#### USB TETHERING

To share data connection through USB tethering:

- 1) Connect the mobile POS with PC by the supplied snap-on cable.
- 2) Go to **App Drawer (All Apps)** | Settings | Network & Internet | Hotspot & tethering  $\circledS$ .
- 3) Tap to switch on **USB tethering**, and the icon  $\|\mathbf{\Psi}\|$  shows up on the status bar. The mobile POS will share its WWAN network with the connected host computer.

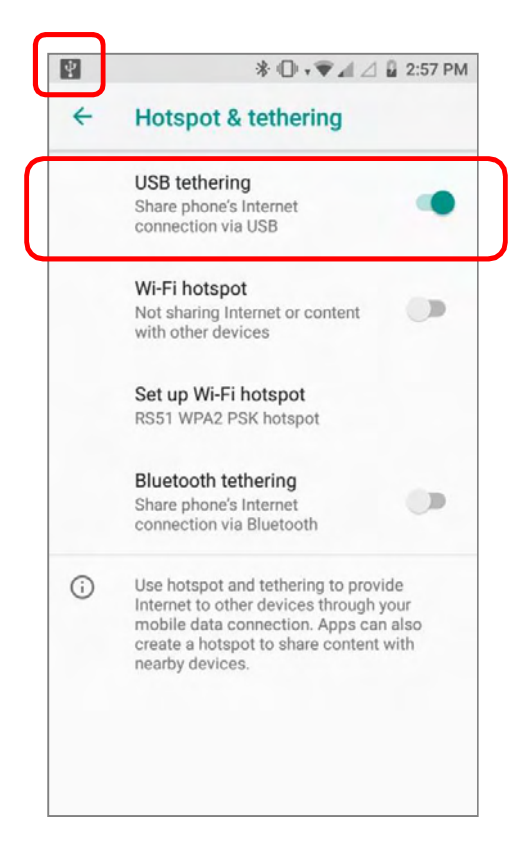

#### WI-FI HOTSPOT

To share data connection in the form of a Wi-Fi hotspot:

- 1) Go to **App Drawer (All Apps)** | Settings | Network & Internet | Hotspot & tethering  $\circledS$
- 2) Tap the Wi-Fi hotspot switch to enable data sharing through Wi-Fi. The mobile POS will start broadcasting its SSID for other devices to connect.

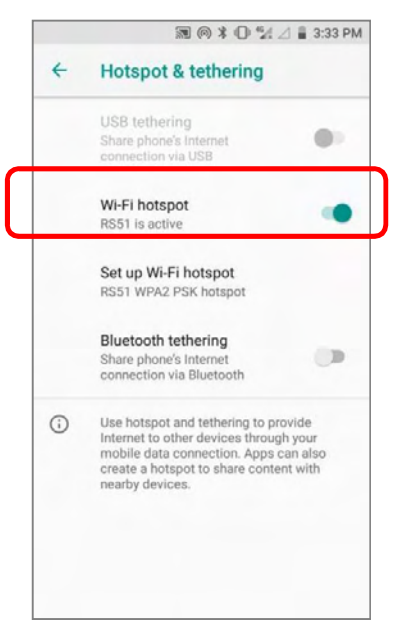

3) Tap Set up Wi-Fi hotspot to manage Wi-Fi hotspot settings.

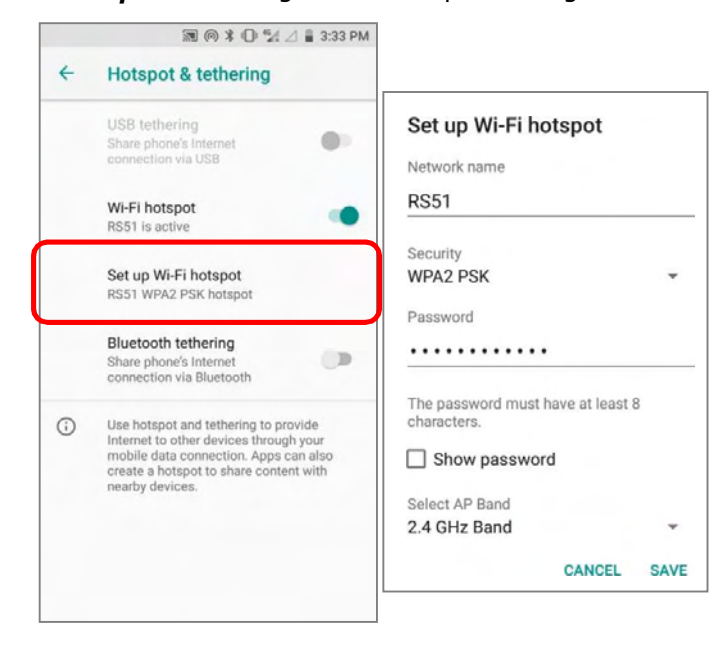

#### DATA USAGE

Data usage is the amount of data uploaded or downloaded on the mobile POS. Managing the data usage amount within a certain period of time is a recommended task, as an excess amount of data usage might incur additional fees from your service provider.

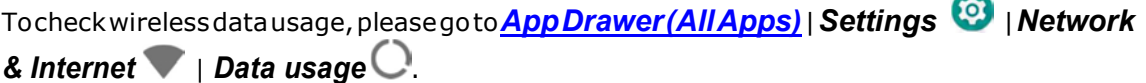

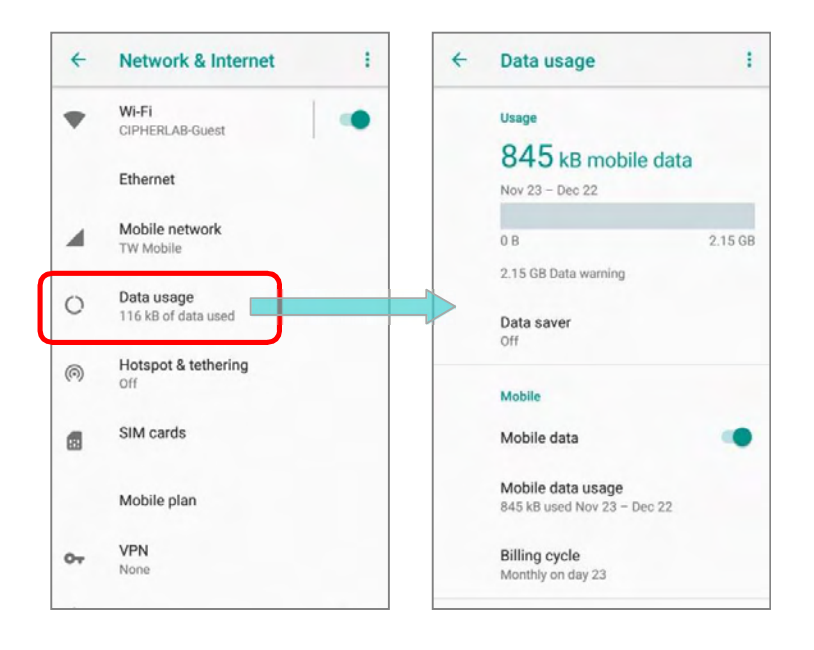

Scroll to "**Mobile**" for further settings:

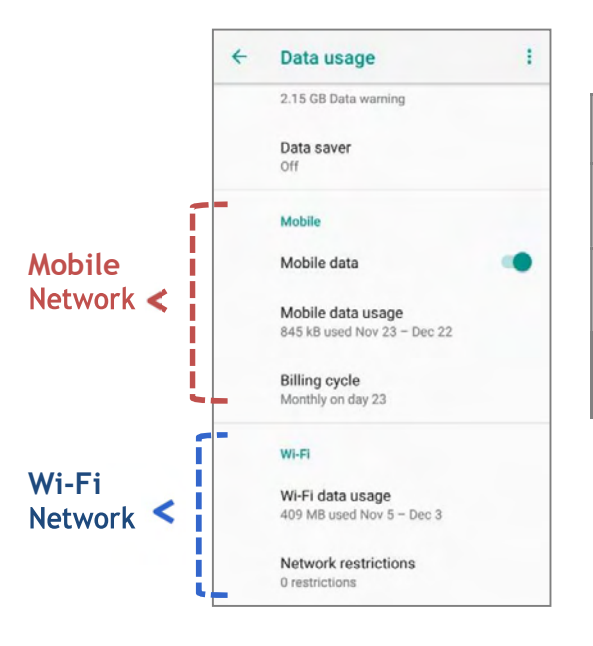

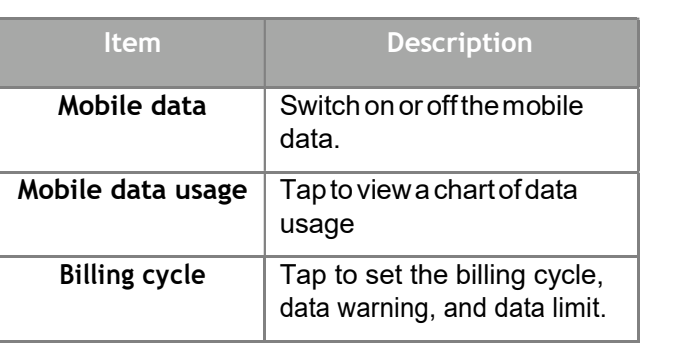

#### SET DATA USAGE LIMIT

To set the data usage limit, please:

1) Goto **App Drawer (All Apps)** | Settings **19 | Network & Internet | Data usage Q.** On the Data usage page, scroll to "Mobile" and tap "Billing cycle".

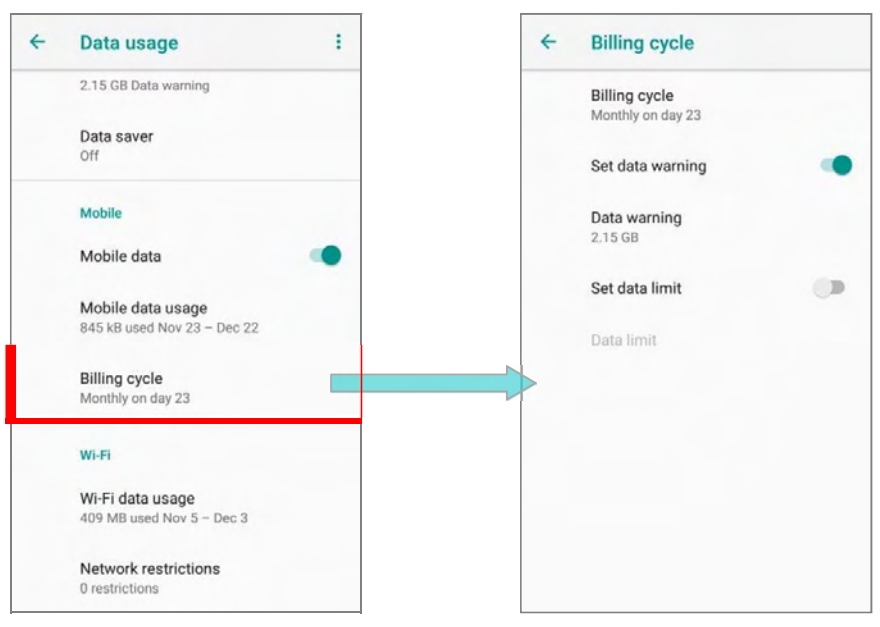

Or tap "Mobile data usage" and the setting button to enter "Billing cycle" page.

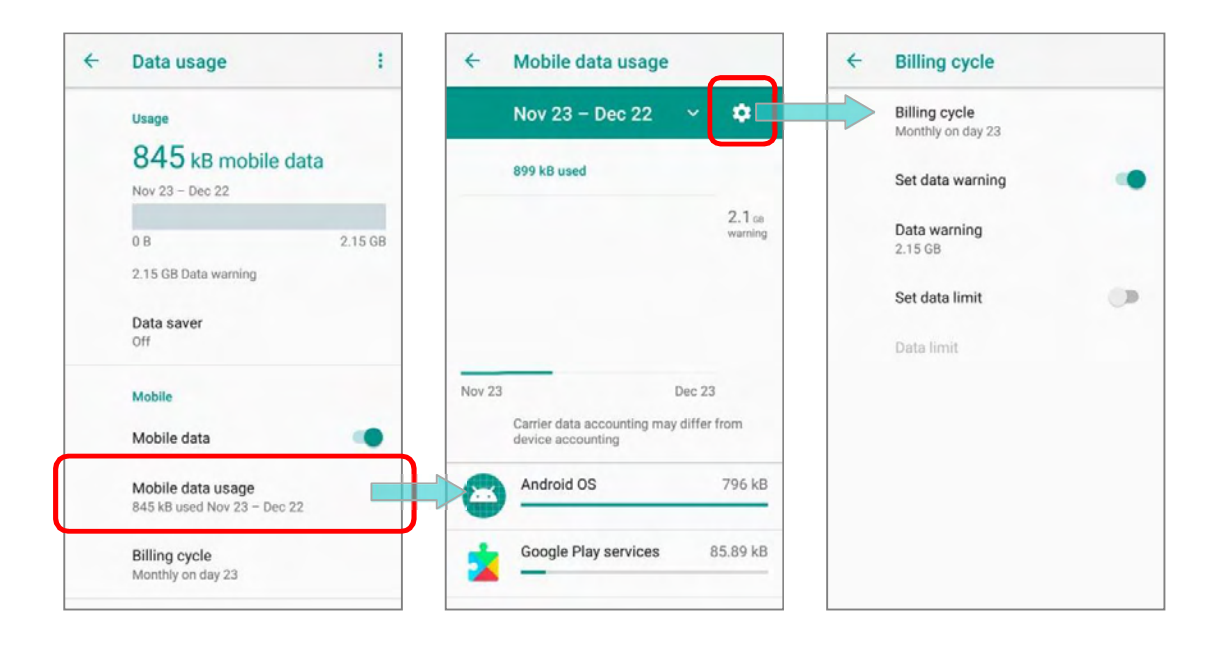

2) Enable Set mobile data limit.

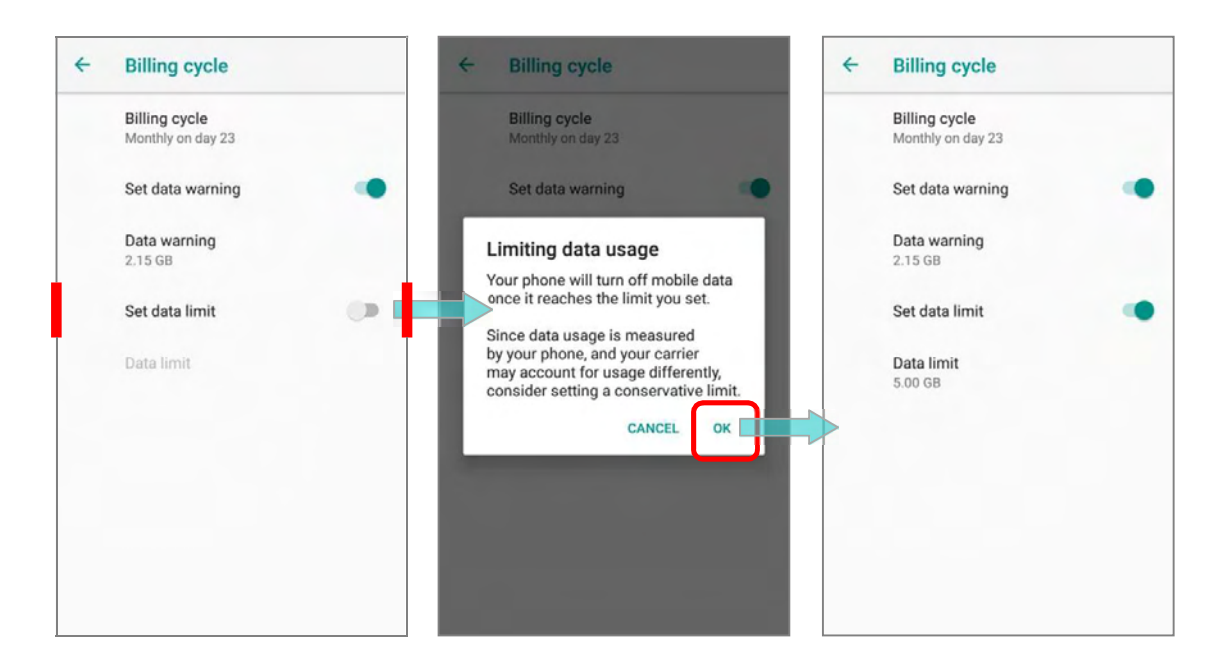

3) Tap "Data limit", and input your required limit in "Set data usage limit" window, and tap "SET". If a limit is set, when the data usage amount reaches the limit, mobile data connection will be automatically disabled.

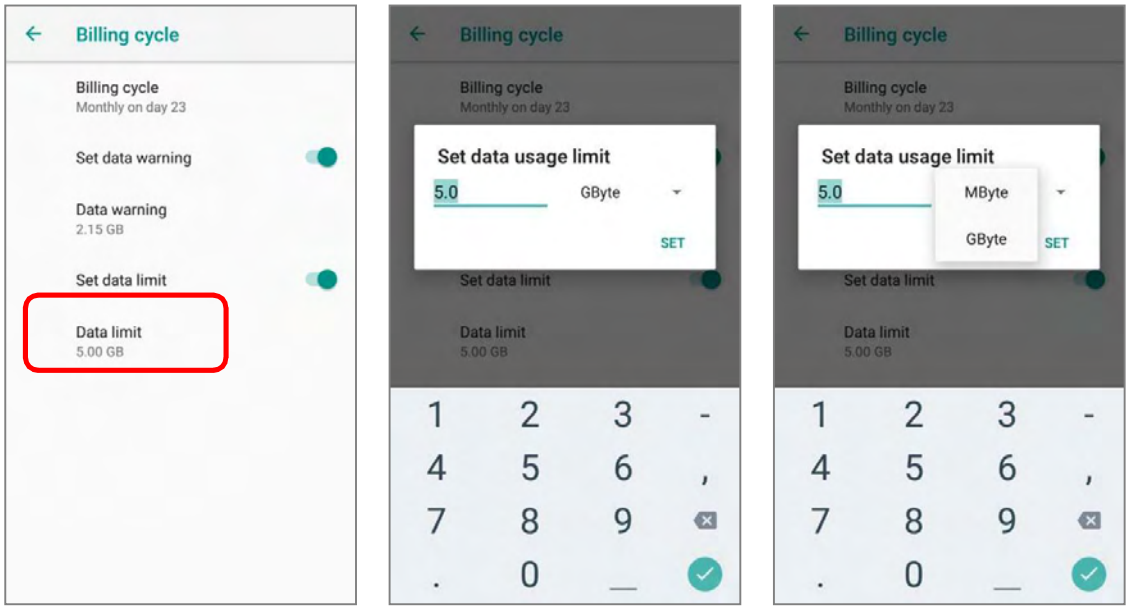

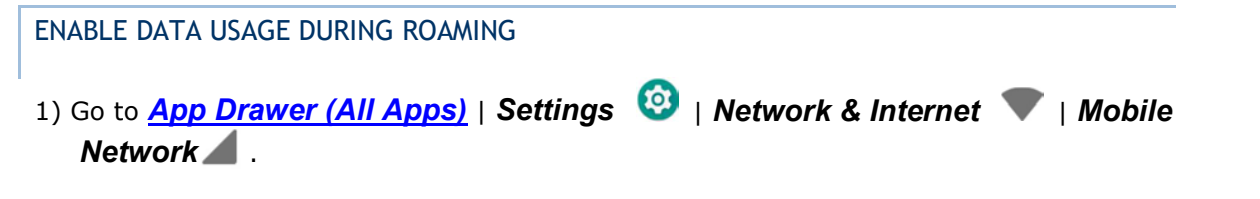

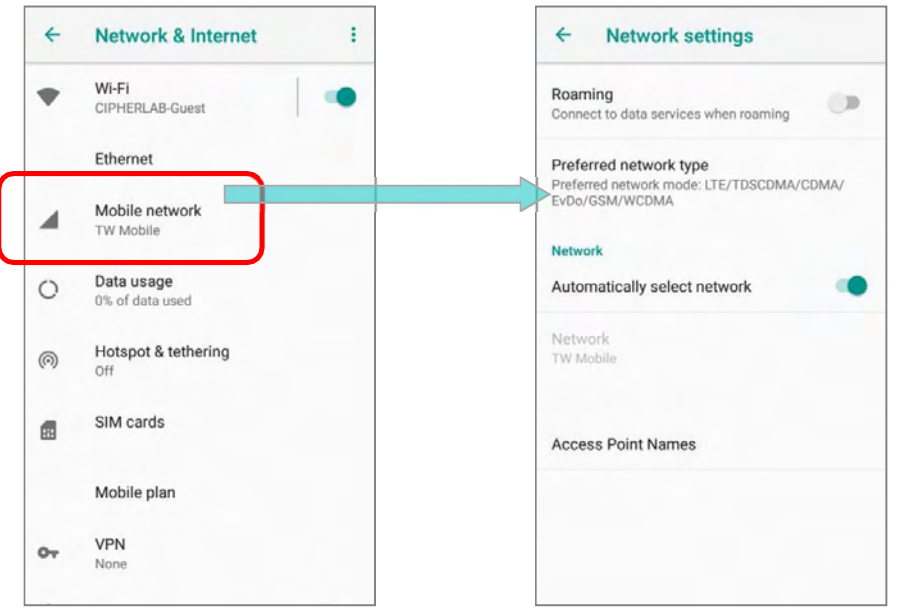

Or go to **App Drawer (All Apps)** | Settings<sup>3</sup> | Network & Internet | Data usage  $\bigcirc$ , and on the Data usage page, tap More on the action bar and then "Mobile network".

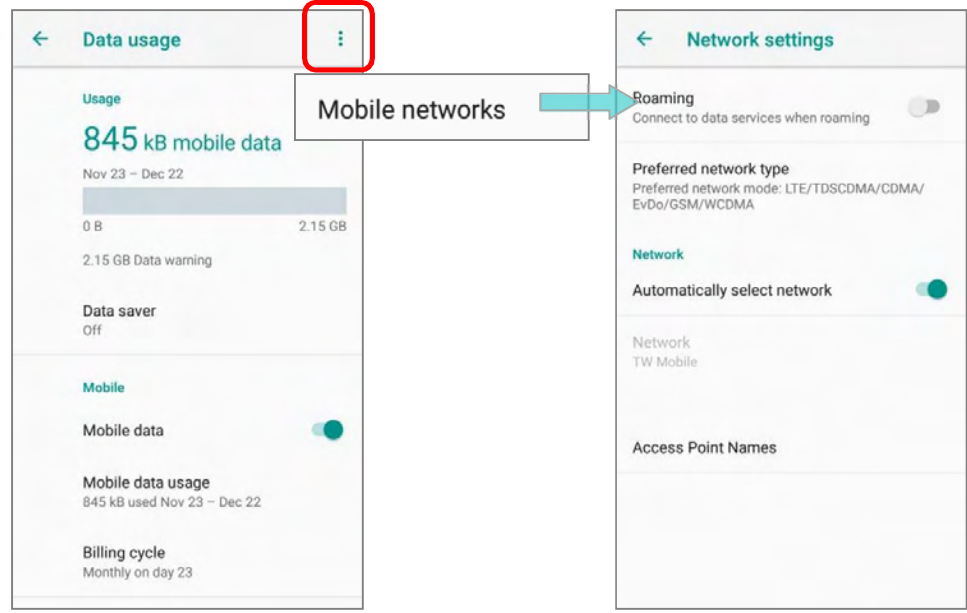

2) Enable "Roaming", and a dialog box appears confirming whether you would like to enable data roaming. Tap  $OK$  to confirm.

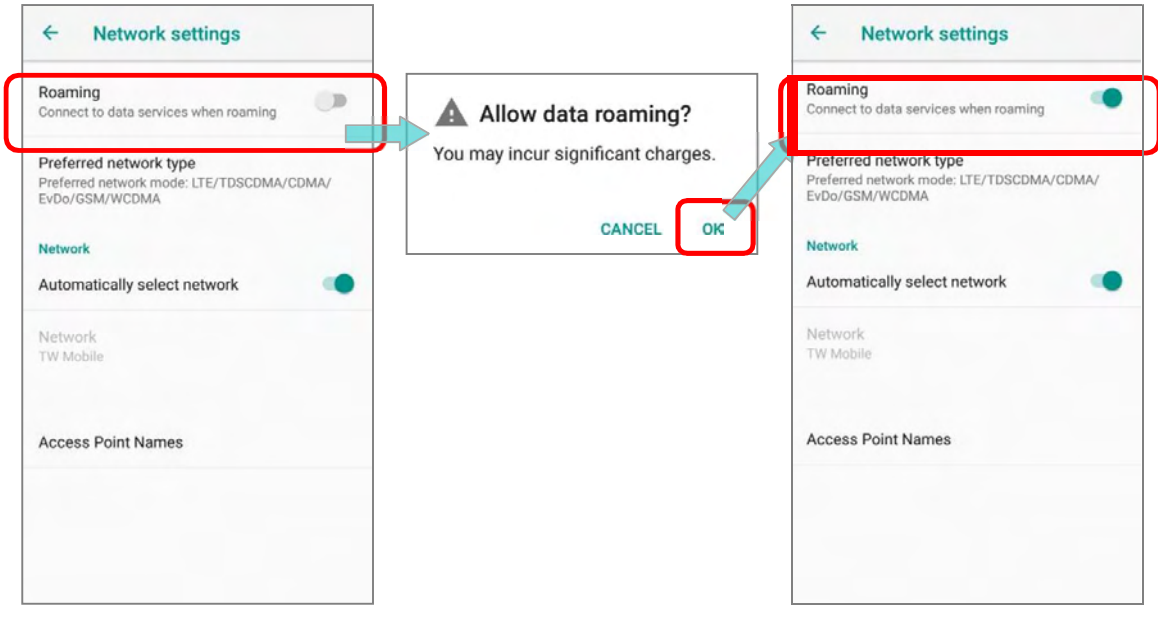

#### RESTRICT BACKGROUND DATA

- 1) Go to App Drawer (All Apps) | Settings **C** | Network & Internet | Data usage | C
- 2) Tap "Data saver" and switch data saver to On, to restrict background data.
- 3) If there's any applications you would like to keep them actived on background when "Data saver" is on, tap "Unrestrict data access" to switch them on.

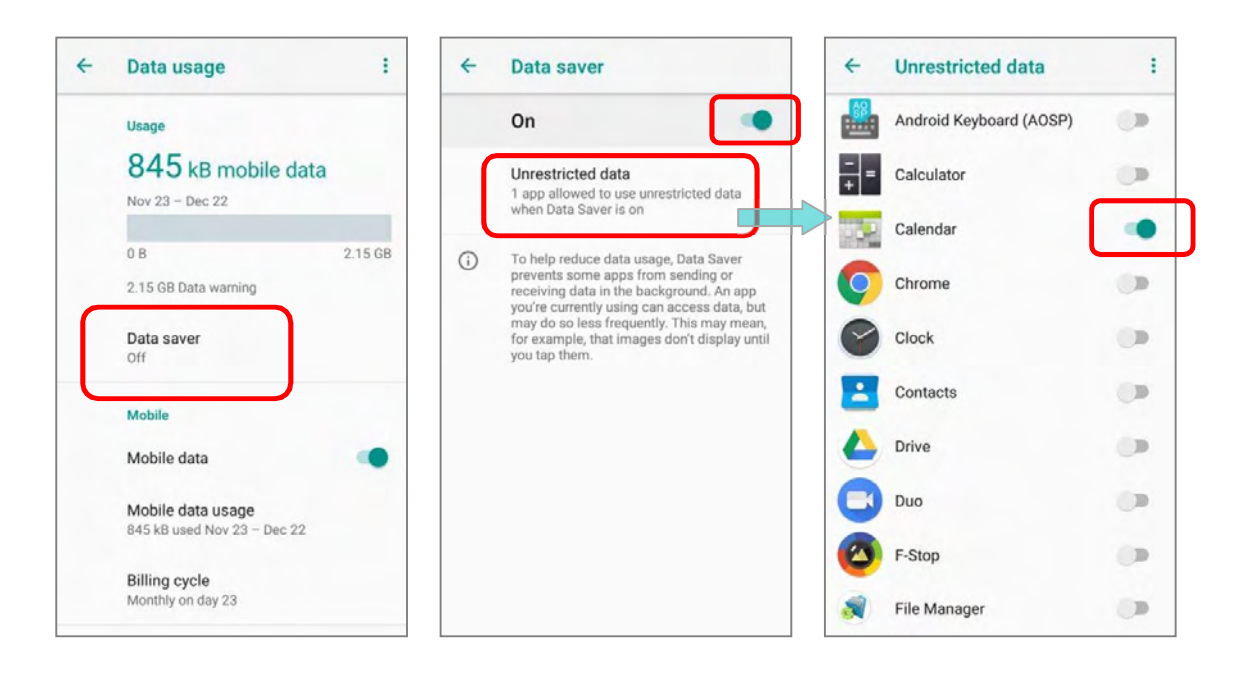

Once "**Data saver**" is on, an status icon  $\bigoplus$  will be shown in the status bar as well as in the Quick Setting menu:

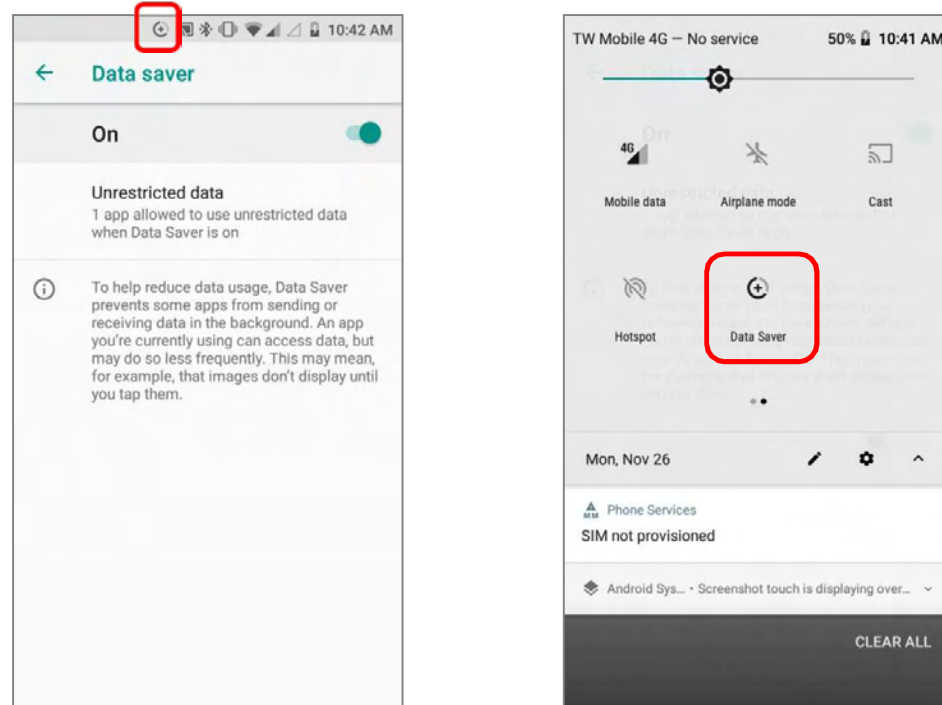

#### Note:

The mobile POS conserves data usage by restricting background mobile data. Certain applications and services will be disabled unless the mobile POS is connected to a Wi-Fi network.

# 4.1.2. DATA CONNECTION SETTINGS

TURN ON/OFF DATA CONNECTION

To manually turn on/off mobile data connection:

- 1) Goto**App Drawer (All Apps)** | Settings **19 | Network & Internet | Data usage Q.**
- 2) Scroll to "Mobile" and tap on "Mobile data" to switch it on/off.

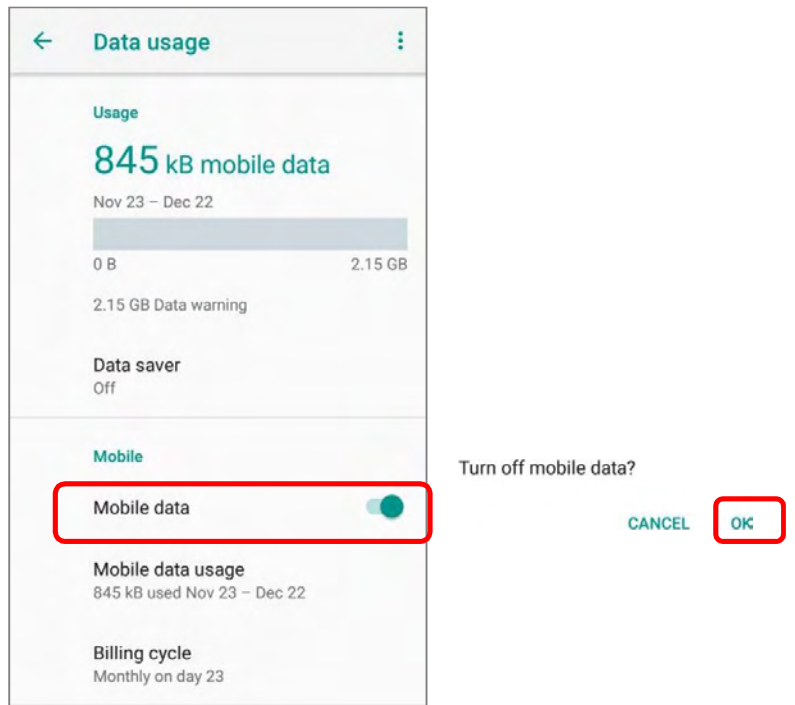

# SELECT DATA CONNECTIONTYPE

1) Goto **App Drawer (All Apps)** | Settings **C** | Network & Internet

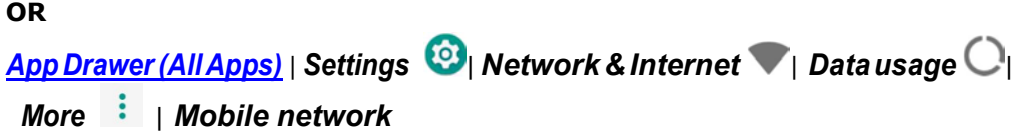

- 2) Tap "Mobile".
- 3) Tap Preferred network type to select the setting.

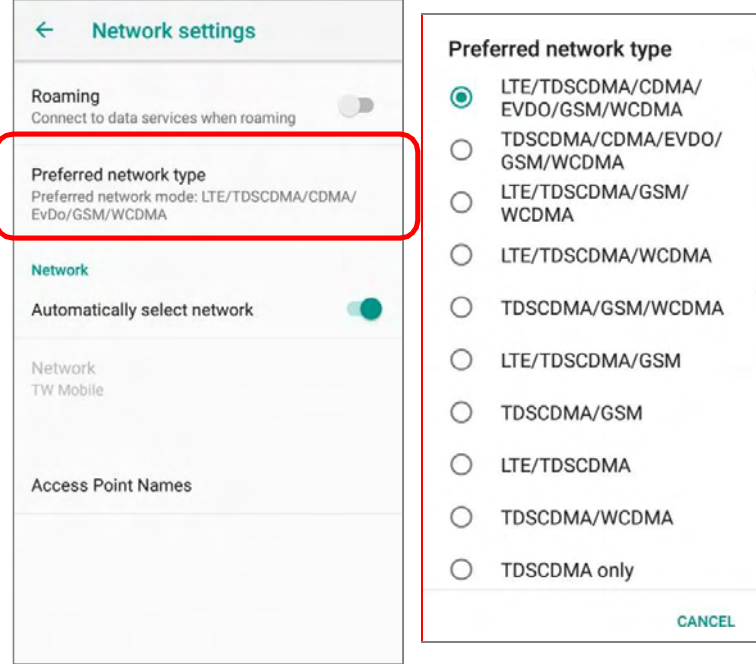

#### 4.1.3. SIM CARD SETTINGS

#### LOCK SIM CARD

To lock the SIM card:

- 1) Goto **App Drawer (All Apps)** | Settings **8 | Security & Location 1.**
- 2) Scroll down and tap on "SIM card lock".
- 3) Tap "Lock SIM card" to switch it on.
- 4) Enter the PIN to enable SIM card lock. Once enabled, you are required to enter the PIN code in order to use the phone.

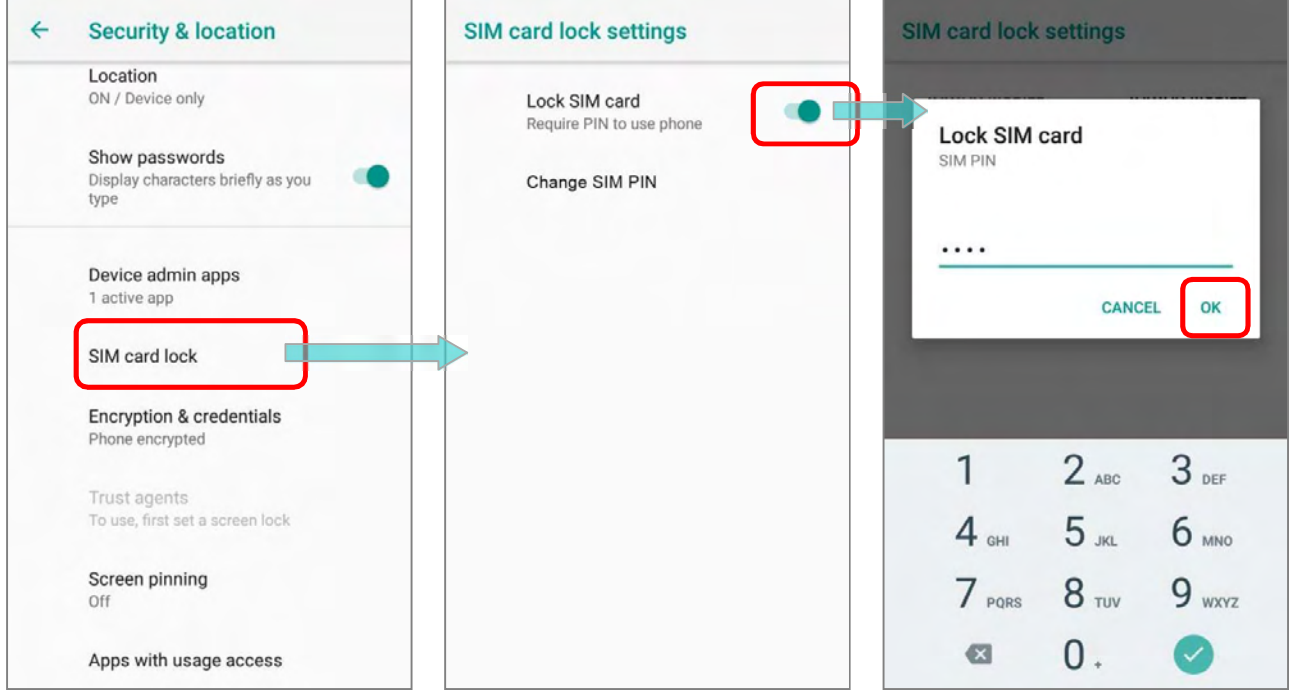

#### CHANGE PIN CODE

To change the PIN code:

- 1) Goto **App Drawer (All Apps)** | Settings **1** | Security & Location **1**.
- 2) Scroll down and tap on "SIM cardlock".
- 3) Tap on "Change SIM PIN".
- 4) Enter your old PIN code to confirm your identity, and then input a new PIN code.

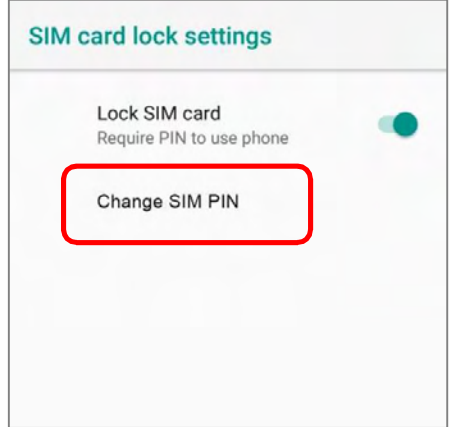

## 4.2. USE WIRELESS LOCAL AREA NETWORK (WI-FI)

#### 4.2.1. CONNECTTOWI-FINETWORK

To power on Wi-Fi:

- 1) Swipe down from the top of the screen to open Quick Settings Menu.
- 2) Tap  $Wi$ -Fi to scan for available networks. Select a network to connect.

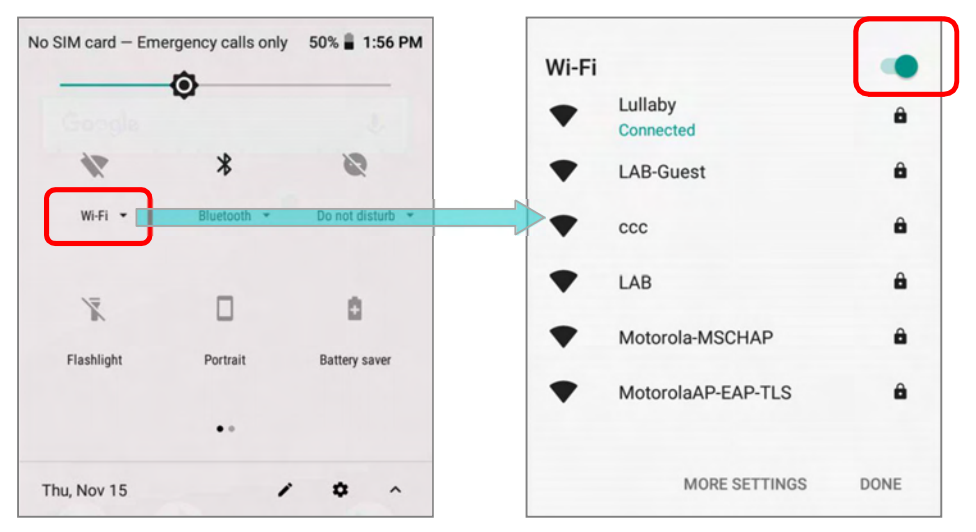

#### **OR**

1) Tap **App Drawer (All Apps)** | Settings **19 | Network & Internet | Wi-Fi .** 

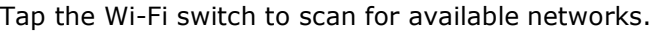

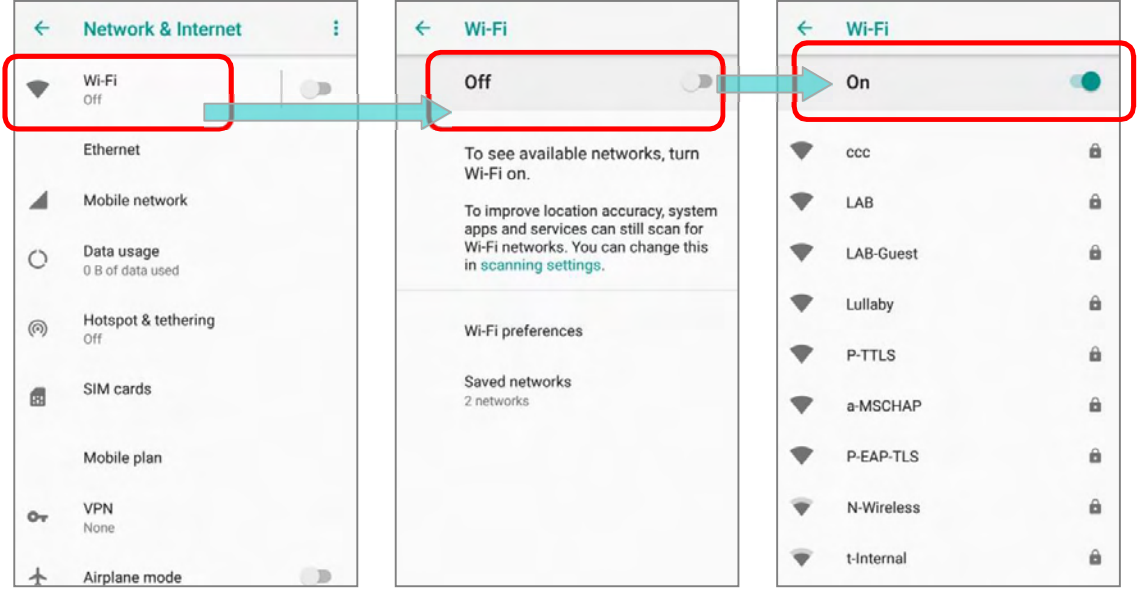

2) Select a network to connect. If the network is an open one, the mobile POS will attempt to connect to it directly. When connected, the status will change to show "Connected". If the network is a secured one, the mobile POS prompts a dialog to enter the password for the connection.

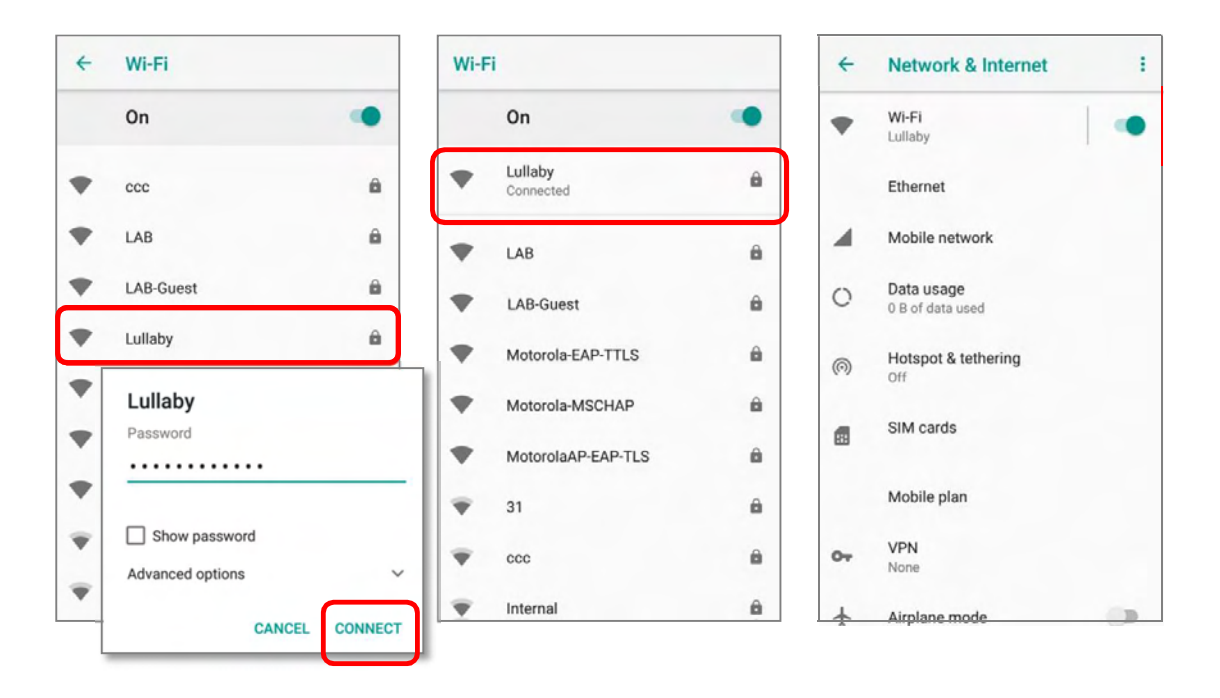

#### 4.2.2. MANUALLY ADD WI-FI NETWORK

If the network you would like to connect to does not broadcast its SSID, or if the network is out of range, you may add it manually.

1) Goto **App Drawer (All Apps)** | Settings **19 | Network & Internet | Wi-Fi .** 

Tap the Wi-Fi switch to turn it on.

2) Scroll down to the bottom of the page, and select "Addnetwork".

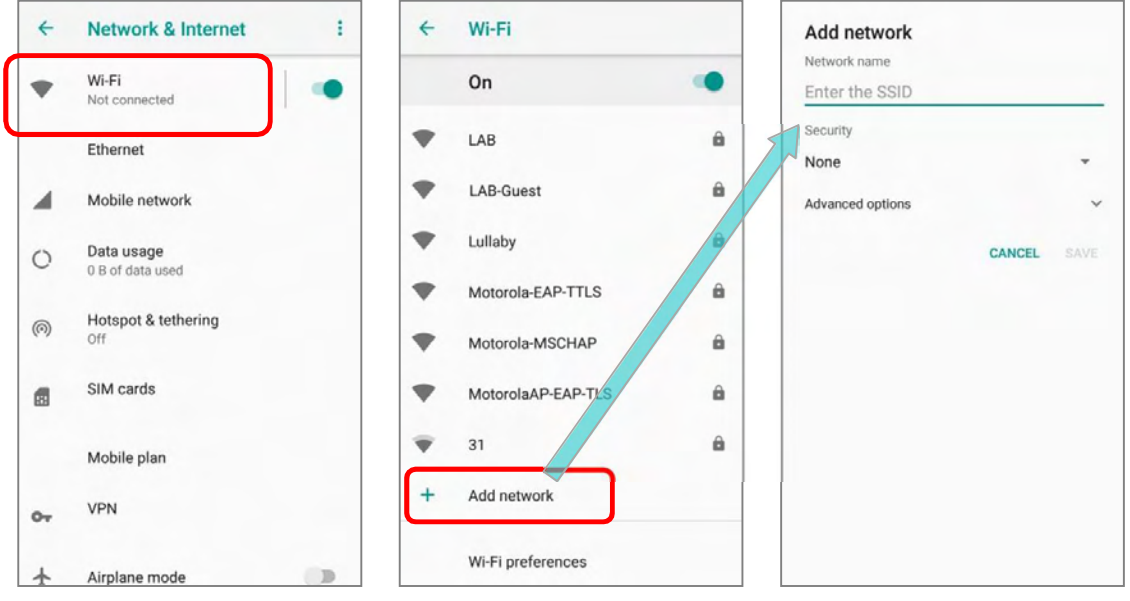

- 3) On "**Add network**" page, enter the name of the network in the **Network name** field, and select a security method (None, WEP, WPA/WPA2 PSK, 802.1x EAP).
	- For WEP/WPA/WPA2 PSK connections: Enter the required password and tap Save.
	- For 802.1x EAP connections:

Select the **EAP method** in the drop-down box (PEAP, TLS, TTLS, PWD, SIM, AKA), and the **Phase 2 authentication** in the drop-down box (None, MSCHAPV2, GTC). Select a CA certificate and User certificate if required.

(certificates may be installed under:

App Drawer (All Apps) | Settings | Network &  $Internet \nightharpoonup | Wi-Fi \nightharpoonup | Wi-Fi preferences | Advanced |$ Install certificates.)

Enter your username in the Identity box and the password in the Password box if required.

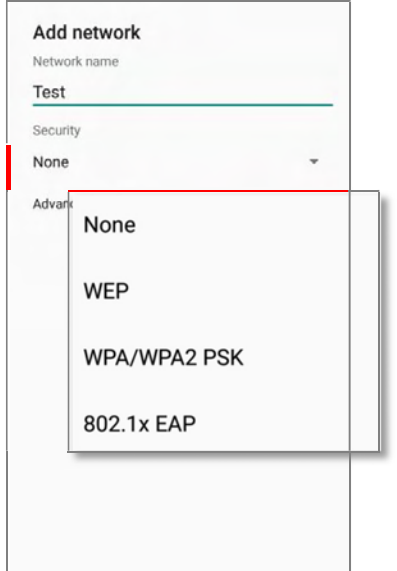

The mobile POS supports the following certificate file extensions:

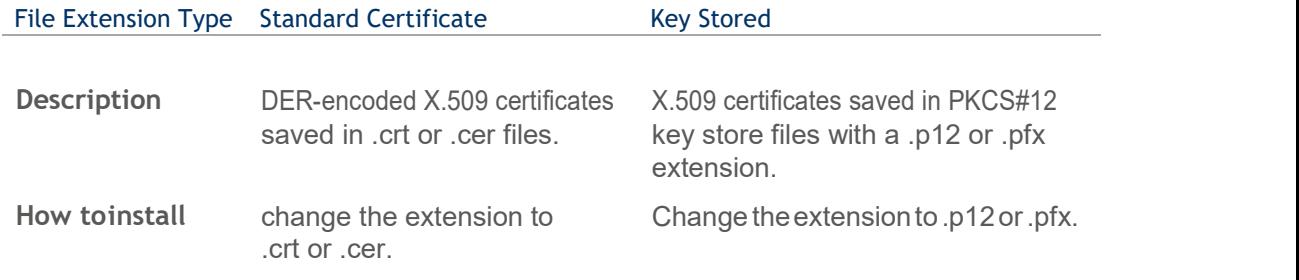

4) If necessary, select the *Proxy* server and *IPv4* settings. By default, no proxy is set and IP settings are set to **DHCP**.

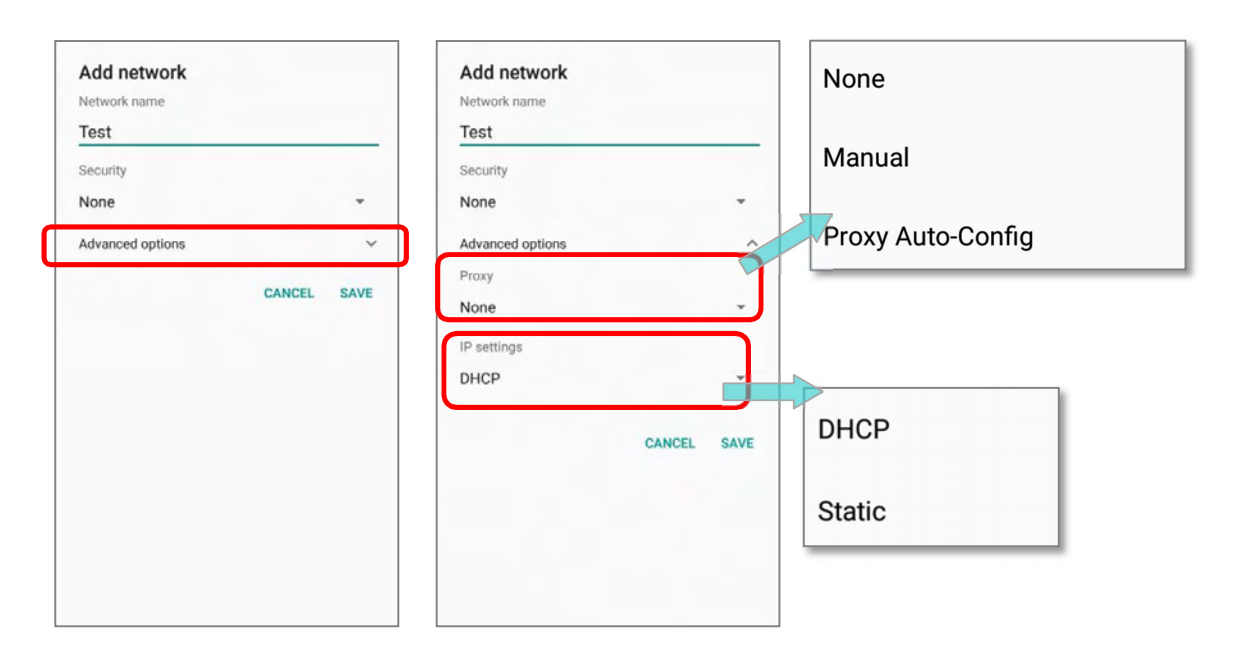

#### 4.2.3. WI-FI PREFERENCES

To access advanced Wi-Fi settings:

- 1) Goto**App Drawer (All Apps)** | Settings **| Network & Internet | Wi-Fi | |**
- 2) Scroll down to the bottom of the page, and tap on "Wi-Fi preferences".
- 3) Tap "Advanced" to expand more settings. Available settings are as below:

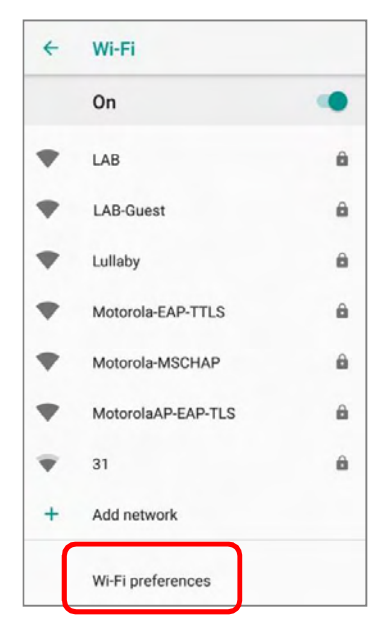

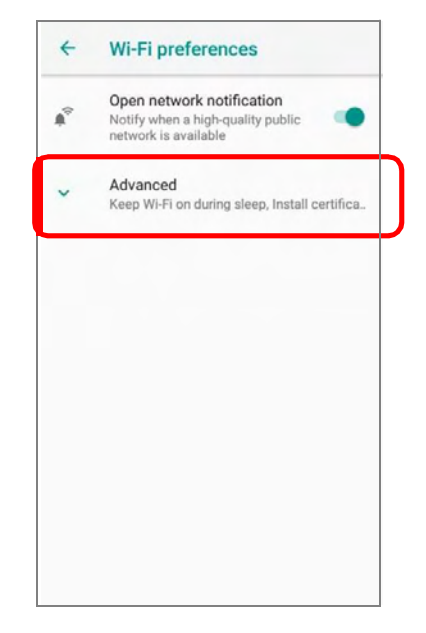

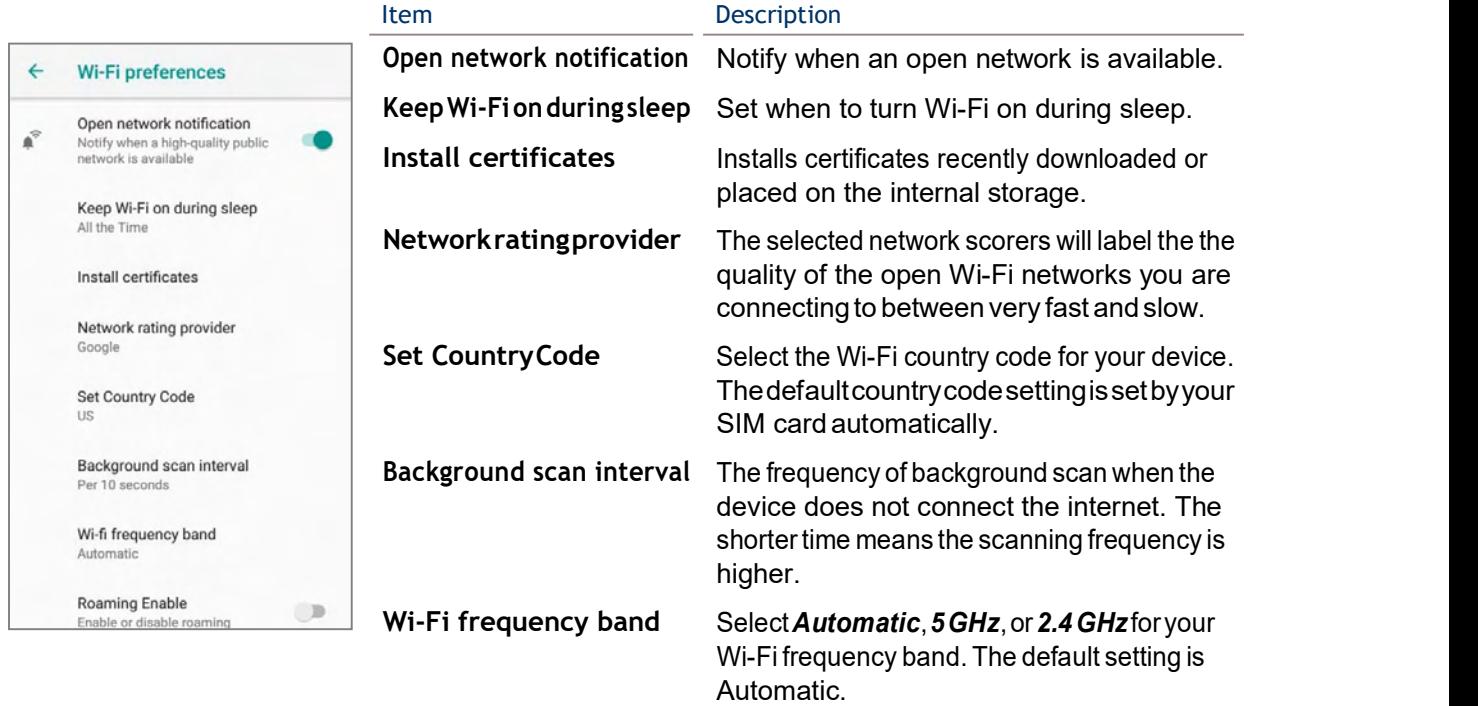

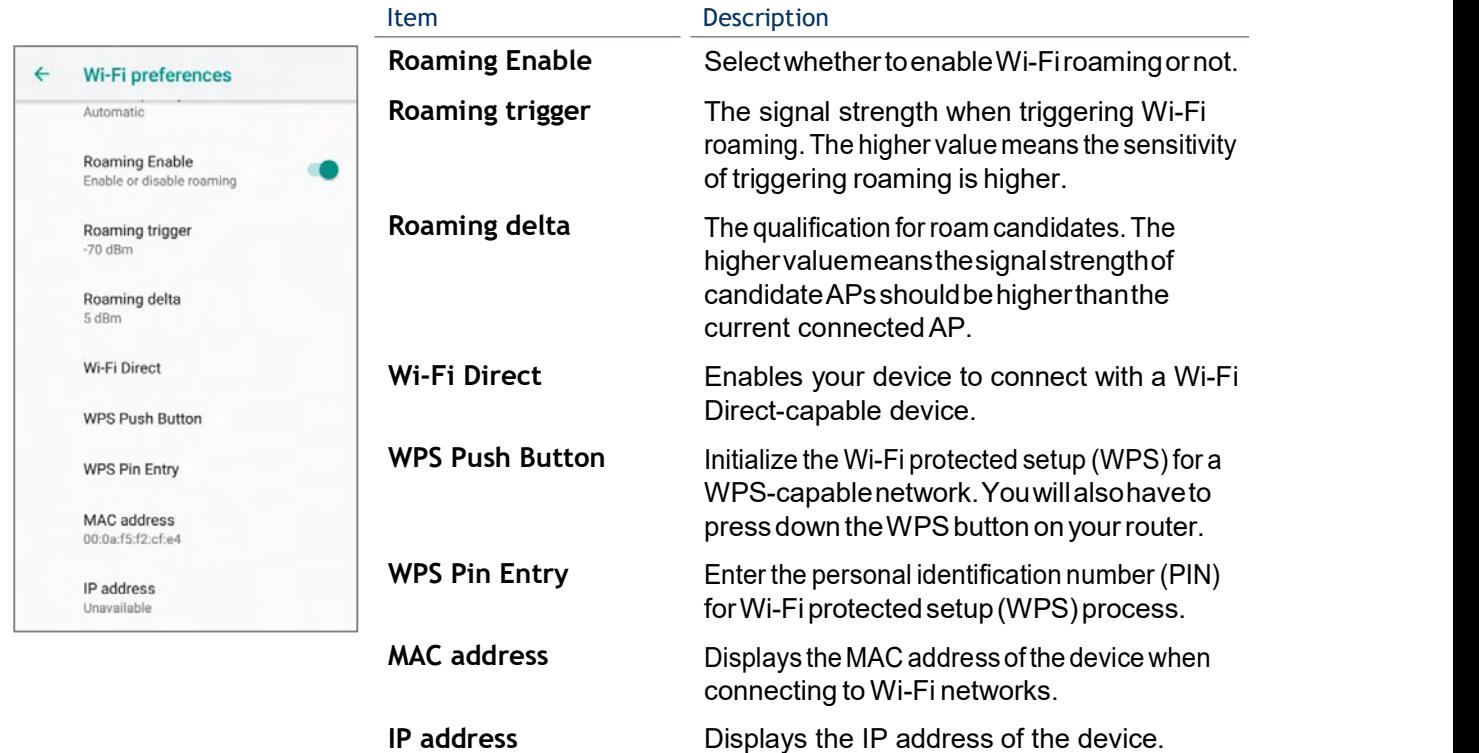

#### 4.2.4. CONFIGURE PROXY SERVER

A proxy server acts as an intermediary between an endpoint device and another server from which the device is requesting a service.

To change the proxy settings for a connection:

- 1) Long press on a network in the available Wi-Fi hotspot list, and then tap on "Modify network".
- 2) Tap on "**Advanced options**" to expand the detailed settings.
- 3) Tap Proxy and select Manual.
- 4) Enter the address of the proxy server in the **Proxy hostname** field. Enter the port number for the proxy server in the **Proxy port**. Enter the addresses of websites which are allowed to bypass the proxy server in the **Bypass proxy for** field. (Use the separator  $\vert$  between addresses.)
- 5) Tap SAVE.

#### 4.2.5. USE STATIC IP ADDRESS

By default, the device gets an IP address from DHCP when connecting to a wireless network. You may set for the device to connect to a network using a static IP address.

- 1) Long press on a network in the available Wi-Fi hotspot list, and then tap on "Modify network".
- 2) Tap on "**Advanced options**" to expand the detailed settings.
- 3) Tap **IP settings** and select Static.
- 4) Enter the IP address, gateway, network prefix length, DNS 1 address and DNS 2 address in the fields provided.
- 5) Tap  $SAVE$ .

#### 4.2.6. CONNECTWITHWI-FIPROTECTED SETUP (WPS)

Wi-Fi Protected Setup (WPS) allows easy establishment of a secure wireless network. The mobile POS supports WPS Push Button configuration.

- 1) Go to **App Drawer (All Apps)** | Settings **| Network & Internet | Wi-Fi |** Wi-Fi preferences
- 2) Tap on **Advanced** to expand and then WPS Push Button.
- 3) A dialog will pop-up on the screen showing the remaining time allowed for pressing the WPS button on the router.

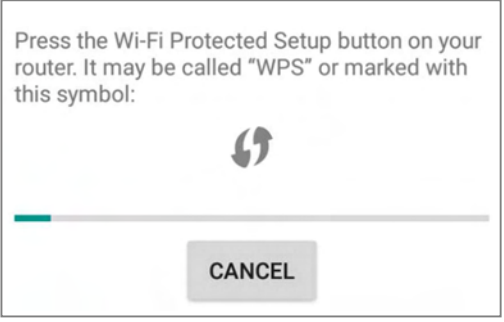

4) On your wireless router, press the WPS button. The device will connect to your router.

#### 4.2.7. MODIFY WI-FINETWORK

To change the settings for a connected network:

- 1) Tap and hold a connected network in the Wi-Fi hotspot list.
- 2) Tap **Modify network** in the pop-up menu.
- 3) In the dialog box that opens, modify the network settings, and tap Save.

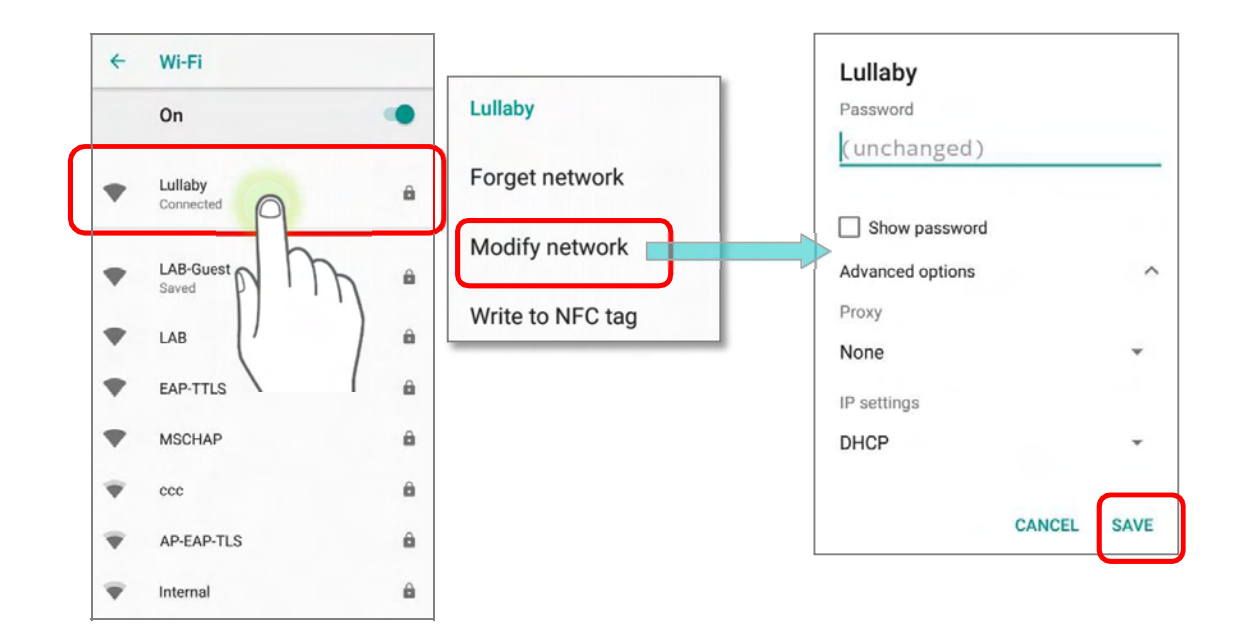

#### 4.2.8. DISCONNECT WI-FINETWORK

To disconnect a connected network:

- 1) Tap and hold a connected network in the Wi-Fi hotspot list.
- 2) Tap Forget networkin the pop-up menu.

# 4.3. USE BLUETOOTH

You can configure Bluetooth settings and manage Bluetooth services provided on remote devices.

# 4.3.1. BLUETOOTH PROFILES

# Bluetooth Profiles Supported

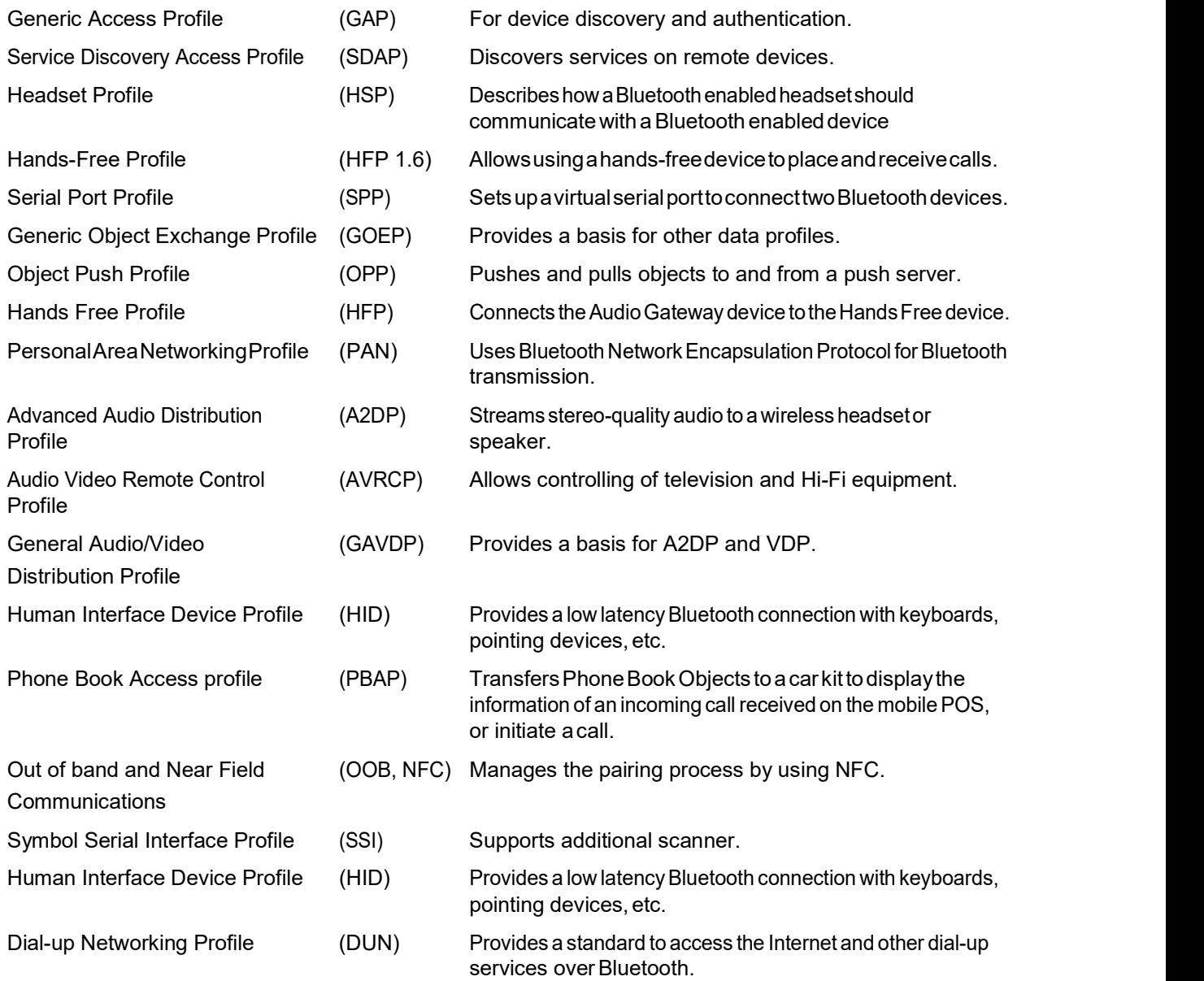

#### 4.3.2. TURN ON BLUETOOTH

By default, Bluetooth is turned off, to turn it on:

#### Via Quick Settings Panel:

- 1) Swipe down from the top of the screen to open Quick Settings Panel.
- 2) Tap on **Bluetooth** icon to turn it on or off.

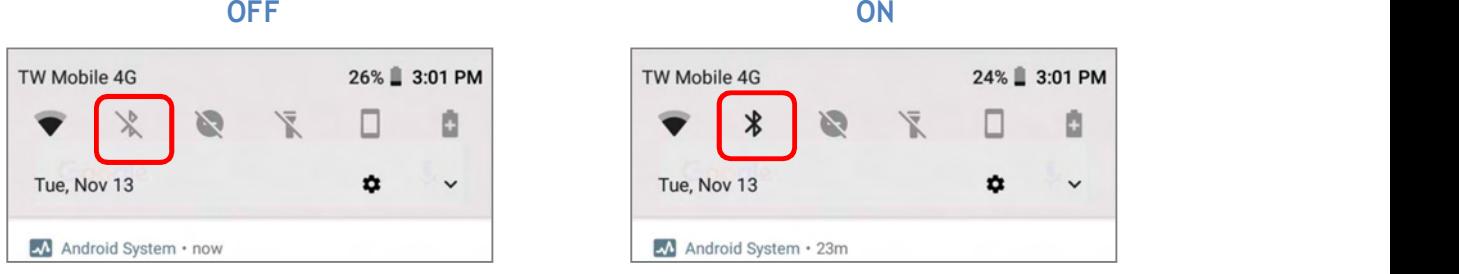

#### Via Quick Settings Menu:

- 1) Swipe down to open Quick Settings Menu.
- 2) Tap **Bluetooth** icon to turn it on while enabling the Bluetooth visibility of this device.

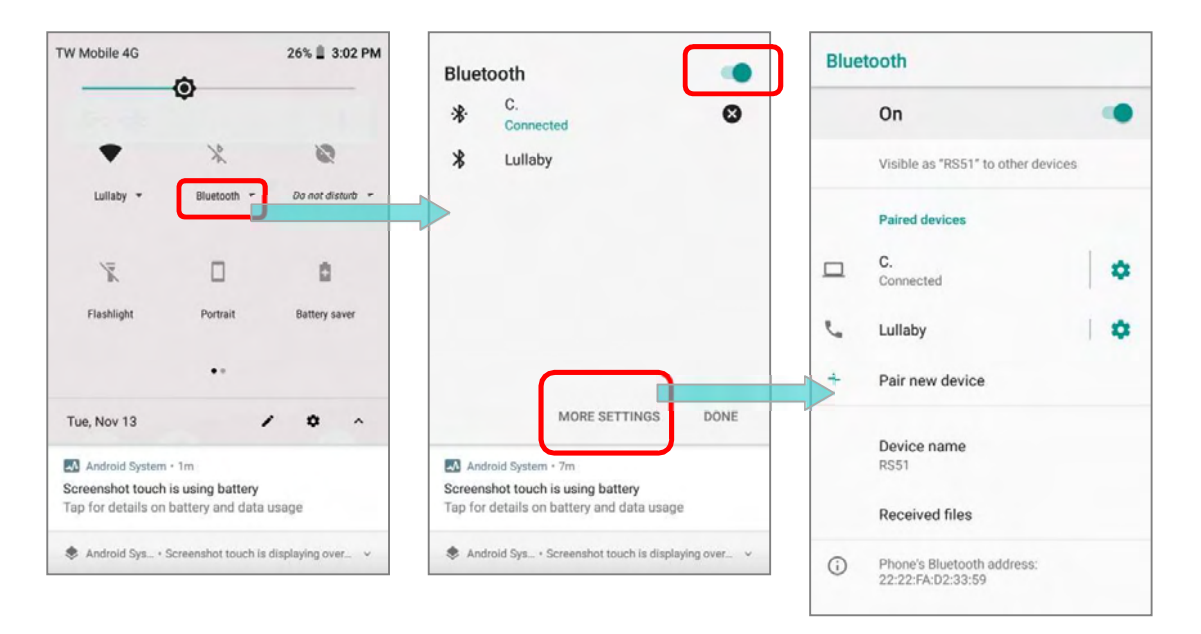

#### OR

Tap "**Bluetooth**  $\blacktriangledown$ " under to enter "**Bluetooth**" page to switch this function on/off. Tap "More Settings" for detailed settings.

#### Via Settings page:

- 1) Go to **App Drawer (All Apps)** | Settings  $\bullet$  | Connected devices  $\overline{\bullet}$  | Bluetooth  $\mathcal{X}$ .
- 2) Tap the switch to turn on this function while enabling the Bluetooth visibility of this device.

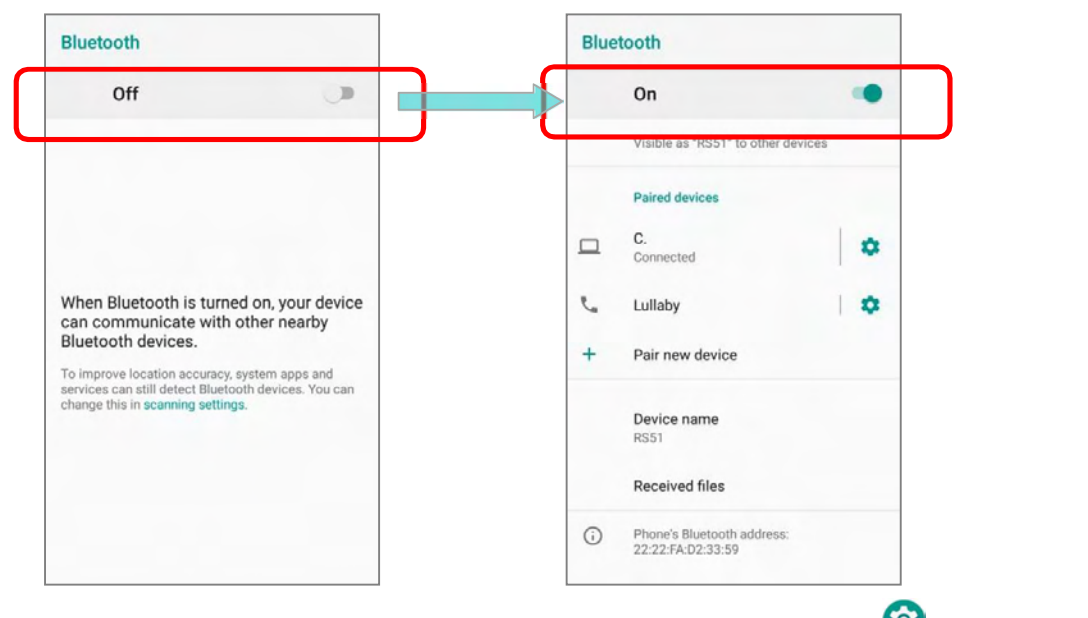

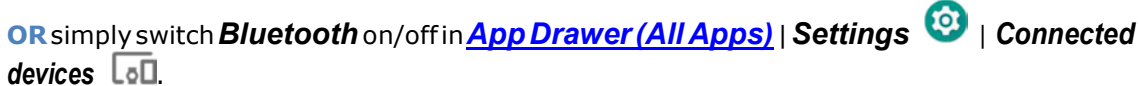

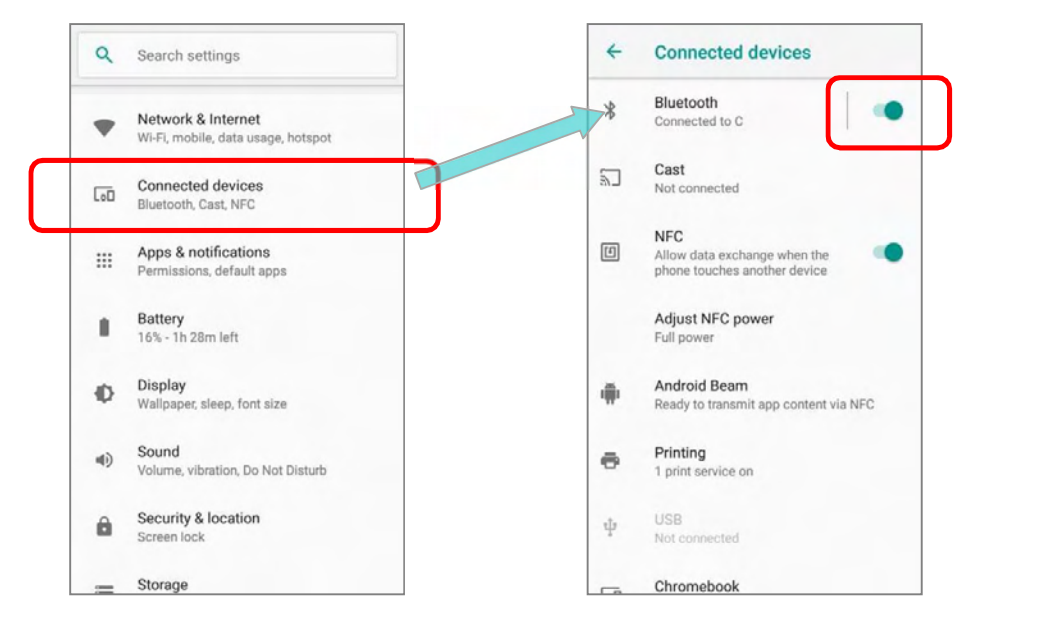

Note: Having been turned on, Bluetooth is active even when the mobile POS is suspended. However, if the power mode is switched to Airplane Mode, Bluetooth power will be turned off regardless of the settings.

### 4.3.3. CHANGE BLUETOOTH NAME

To change the Bluetooth name of this mobile POS:

- 1) Goto**App Drawer (All Apps)** | Settings  $\bullet$  | Connected devices  $\overline{\bullet}$  | Bluetooth  $\,$ .
- 2) Turn **Bluetooth** on and tap on "Device name".
- 3) On the pop-up dialog "Rename this device", type a new name in the field and tap RENAME.

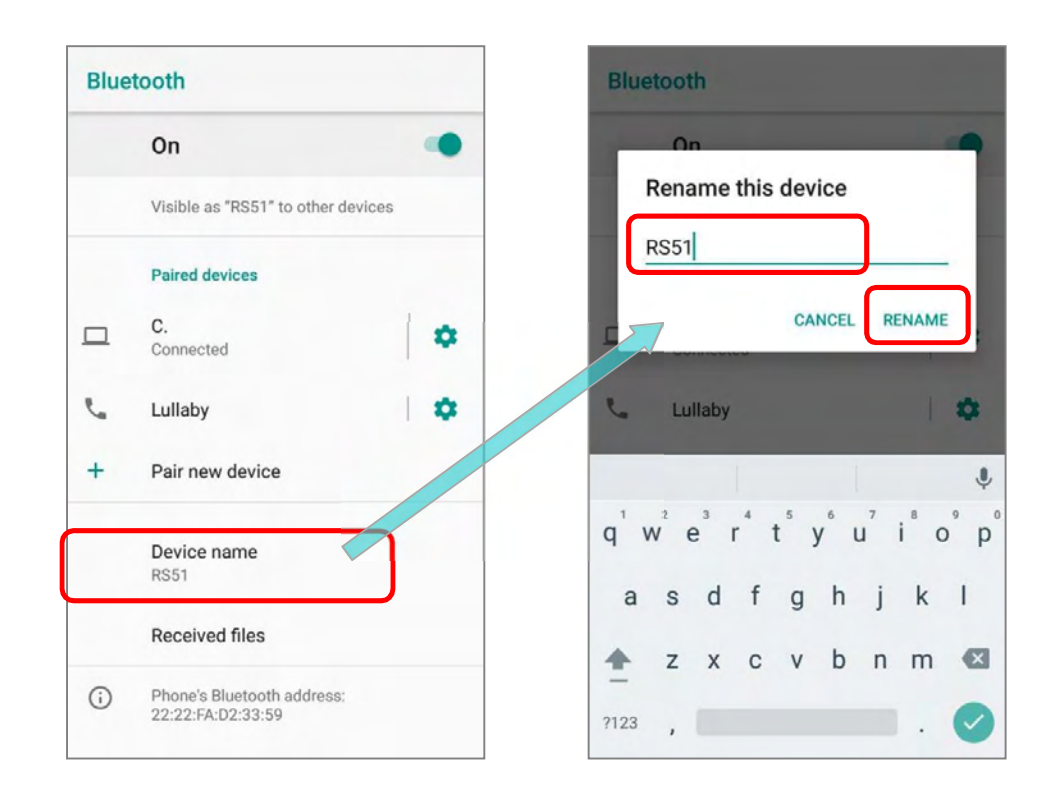

#### 4.3.4. PAIR BLUETOOTH DEVICES

- 1) Go to **App Drawer (All Apps)** | Settings  $\bullet$  | Connected devices  $\bullet$  | Bluetooth  $\mathcal{X}$ .
- 2) Switch **Bluetooth** to On and tap "Pair new device" to scan for available Bluetooth devices nearby. Scroll through the list and tap the device you would like to pair.

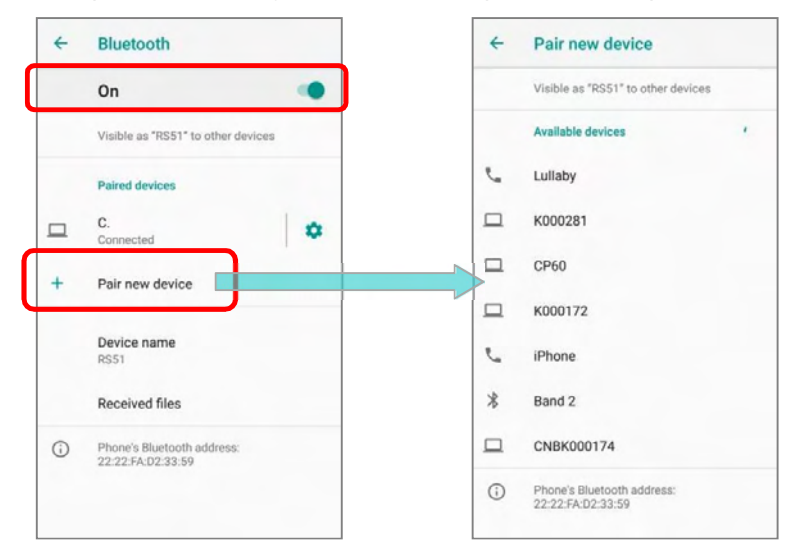

3) The **Bluetooth pairing request window** opens. Depending on the pairing settings of the Bluetooth device, you may need to enter a passkey, or confirm the assigned passkey on the device to pair if a smart pairing method is applied. Enter/confirm the passkey on the device to pair.

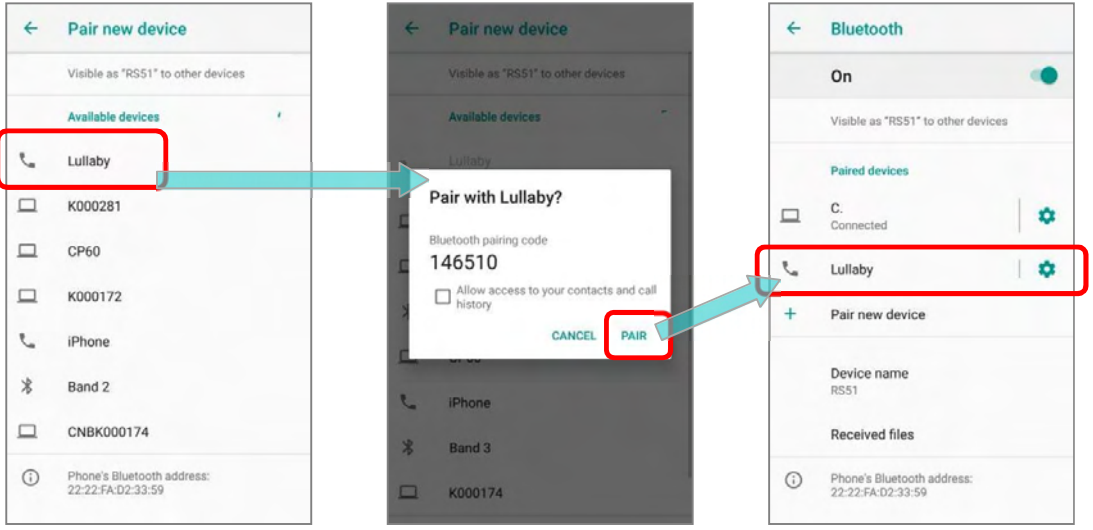

4) Once pairing is done, the Bluetooth device will be listed in the Paired Devices list.

Note: If the device you would like to pair with is not listed, make sure Bluetooth visibility is enabled on the device.

# 4.3.5. UNPAIR BLUETOOTH DEVICE

To unpair a paired device:

- 1) In the **Paired Devices** list, tap the settings button **the next to the paired device.**
- 2) On the *Paired device* screen, tap **FORGET**.

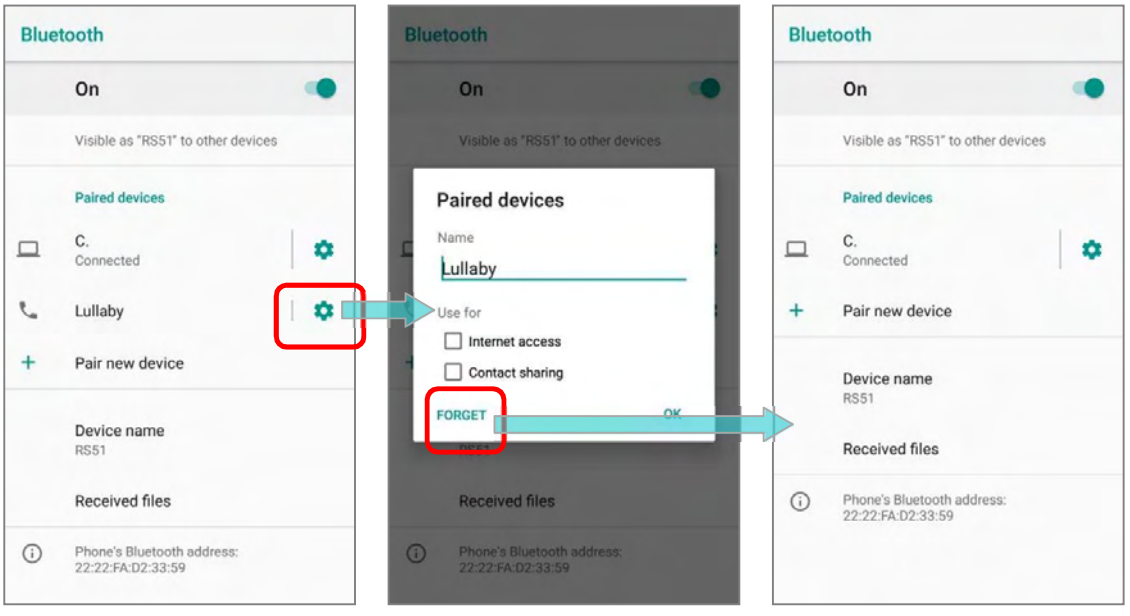

#### 4.4. USE NEAR FIELD COMMUNICATIONS

Near field communications (NFC) uses close proximity (4 cm or less) to establish radio communication through electromagnetic fields. With NFC enabled, the mobile POS can collect information from NFC tags, exchange information with other NFC supported devices, and even change information on the NFC tag if authorized.

Before starting to communicate through NFC, perform the following:

- 1) Go to **App Drawer (All Apps)** | Settings  $\bigcirc$  | Connected devices on.
- 2) On "**Connected devices**" page, tap to switch on " $NFC$ "  $\Box$  NFC power is adjustable by tapping on "Adjust NFC power".

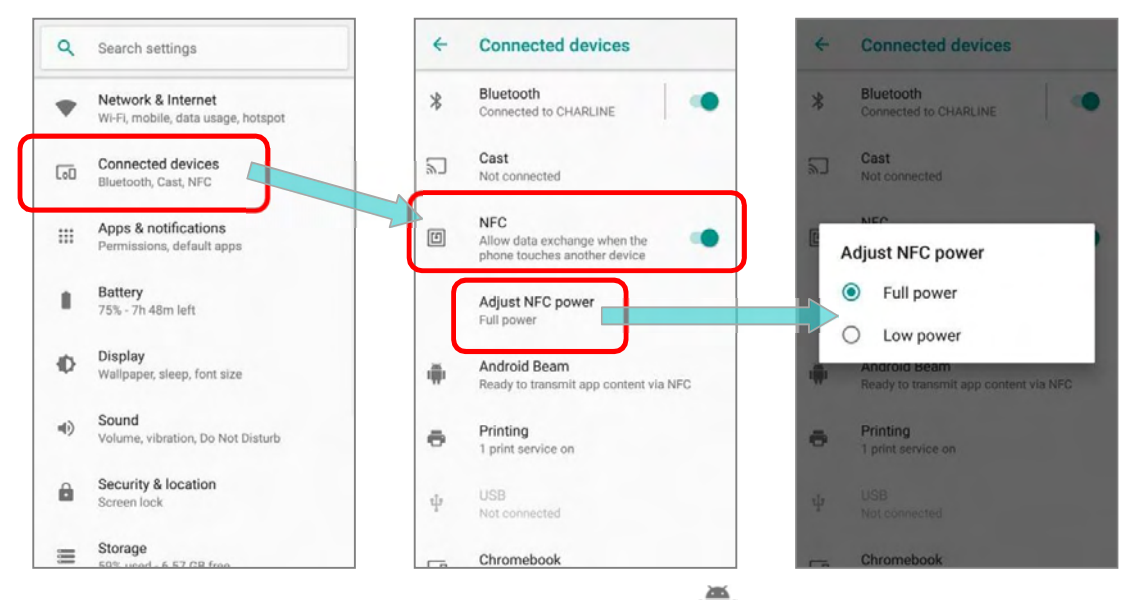

3) On "Connected devices" page, tap Android Beam and enable it.

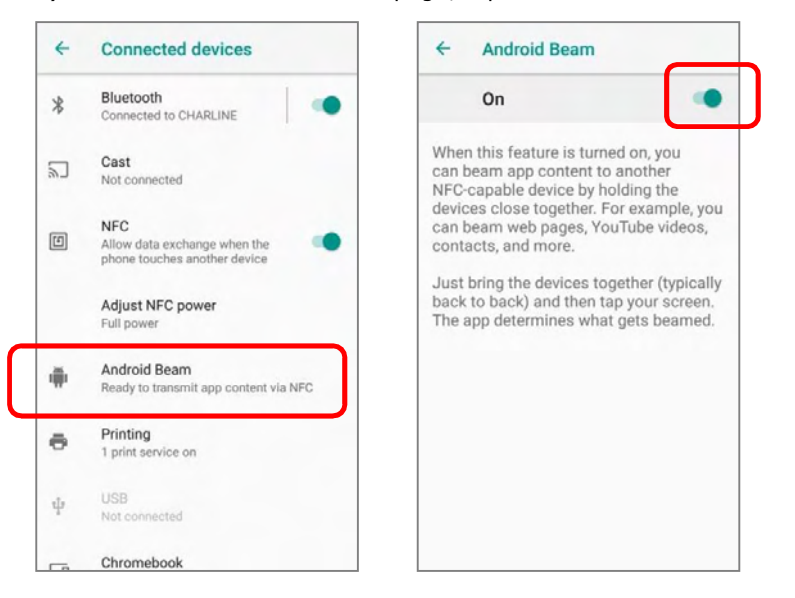

### 4.4.1. PAIR WITH NFC ENABLED BLUETOOTH DEVICES

- 1) On the device you would like to pair with, make sure NFC is enabled and Bluetooth discovery is enabled.
- 2) Hold the mobile POS without covering the antenna area at the lower end of the battery.

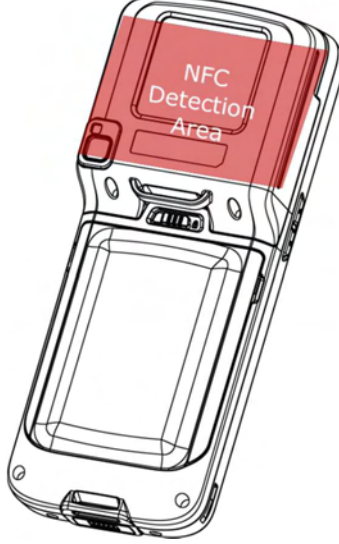

3) Move the mobile POS in proximity with the device. A screen notification will appear to indicate that pairing is successful.

#### 4.4.2. SHARE INFORMATION

- 1) Open the web page, video, photo or contact info page you would like to transfer.
- 2) Place the back of the mobile POS in close proximity with the other device you would like to share data with.
- 3) When the two devices connect, a "**Touch to beam**" notification will appear on the screen.
- 4) Touch the screen to initiate data transfer.

#### Note:

Once the data begins to transfer, just keep the two devices in the distance within 10 m (32.8 ft.); they no longer have to be held within close range in order to transfer successfully.

#### 4.4.3. COMMUNICATION WITHNFC

- 1) On the mobile POS, launch an NFC enabled application.
- 2) Hold the mobile POS without covering the antenna area at the lower end of the battery.
- 3) Place the mobile POS close to the NFC tag or device until the application indicates data transfer is complete.

# Chapter 5

# USING THE PHONE

The HERA51 mobile POS allows making phone calls and connecting to the network over Wideband Code Division Multiple Access (WCDMA). Insert the SIM card before turning on the power. Refer to Installing SIM Card, SAM Card and Memory Card.

#### Note:

If the SIM card is not in position, you may make emergency calls if the service is supported.

#### IN THIS CHAPTER

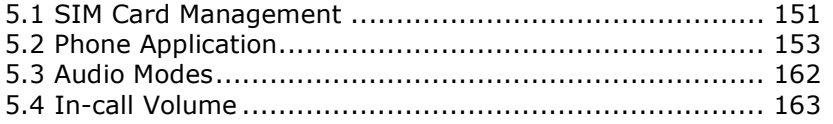

#### 5.1. SIM CARD MANAGEMENT

The default setting for celluar networks is "Automatically select network". To manually select the cellular network, please:

- 1) Go to **App Drawer (All Apps)** | Settings **CO** | Network & Internet | Mobile Network ...
- 2) Disable "Automatically select network", and tap on "Network". Available networks will be listed after searching.
- 3) Select your preferred network from the list.

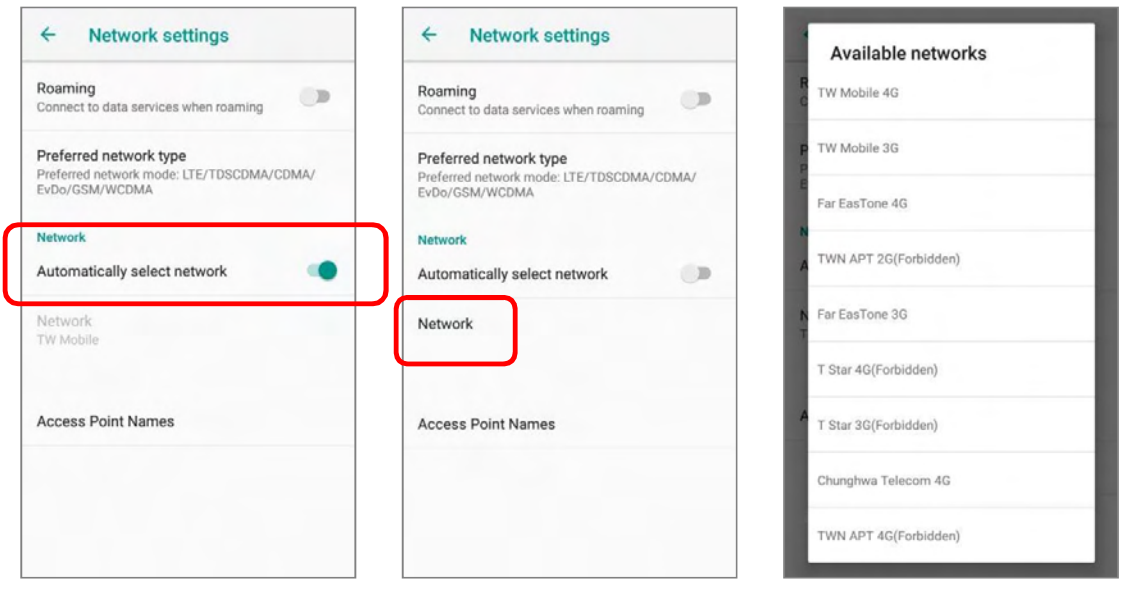

4) A notification appears if the selected network is unavailable. Please repeat the aforesaid steps to select the network again.

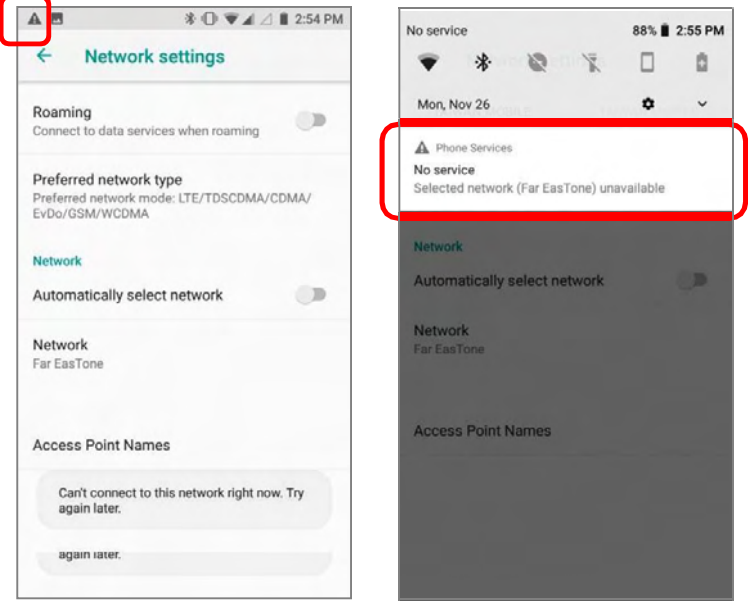

#### EMERGENCY CALLS

Depending on your service provider, the mobile POS might support making emergency phone call when the SIM card is locked, or even when no SIM card is inserted. Emergency phone numbers will vary by country.

# 5.2. PHONE APPLICATION

#### 5.2.1. PHONE INTERFACE

When a SIM card is installed on the mobile POS, a signal icon appears on the status bar. The filled part of the signal icon indicates the strength of the connection.

To make phone calls:

- 1) Go to **App Drawer (All Apps)** | **Phone** . The Phone application opens.
- 2) Tap the settings button  $\ddot{\ddot{\cdot}}$  to open the phone settings menu for more setting options.
- 3) Tap to open the dial pad.

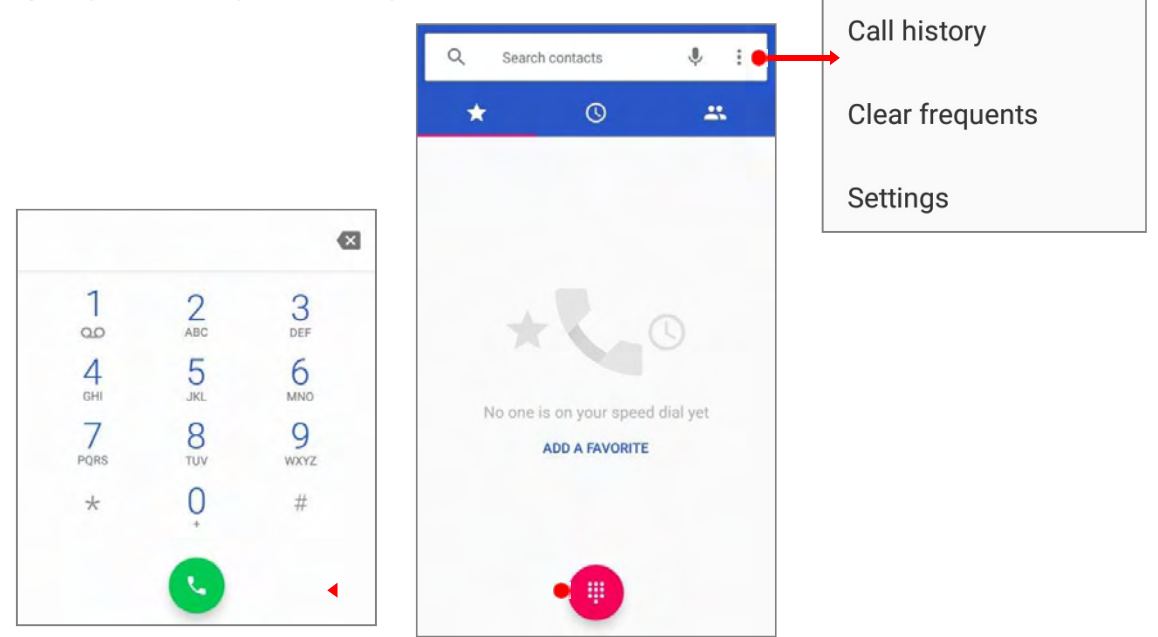

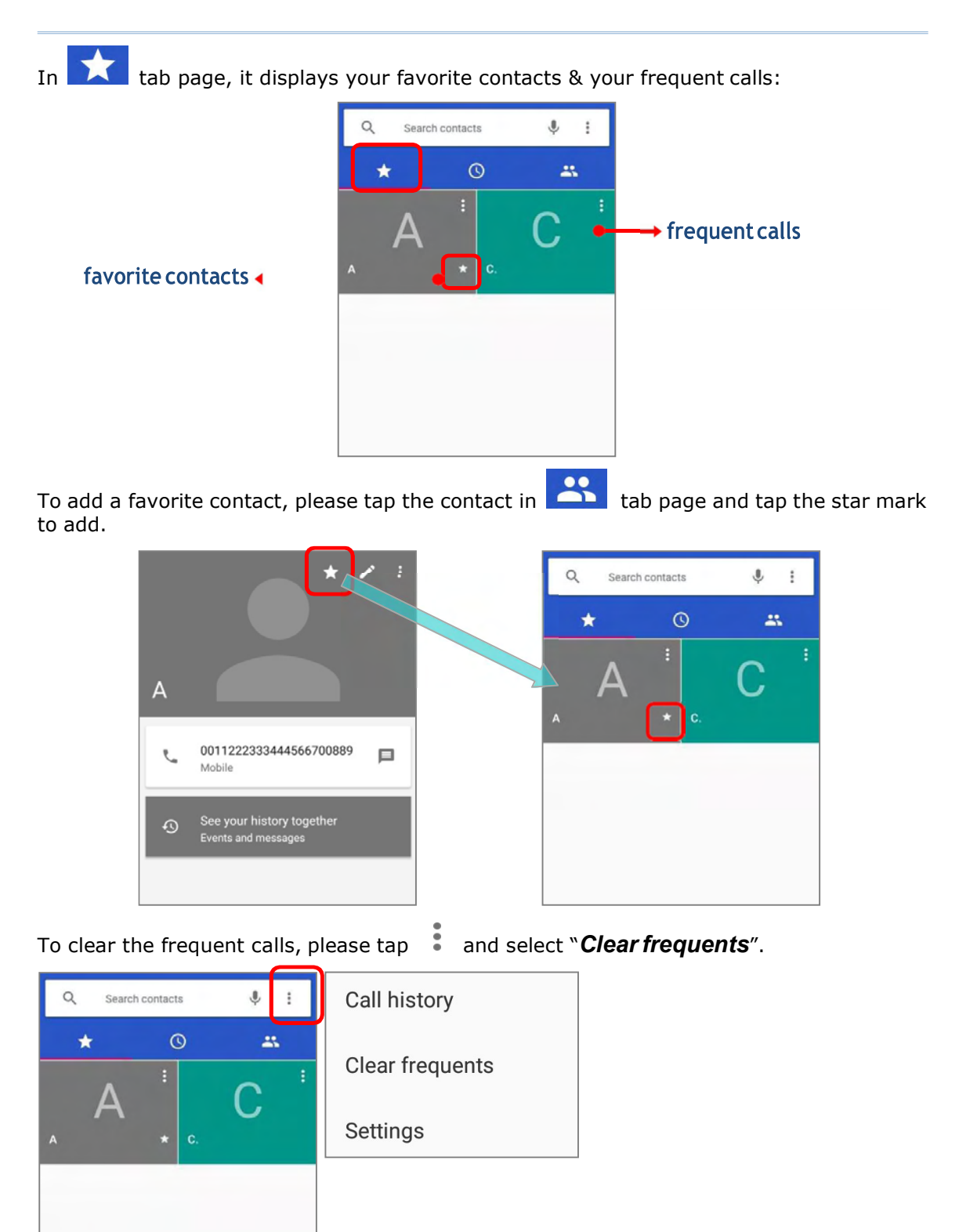

#### 5.2.2. PLACE CALL

Tap to expand the dial pad, and enter the phone number in the dial pad and tap to initiate the call. If you need to frequently make calls to an interactive voice system, you

may tap  $\bullet$  next to the number and select **Add 2-sec pause** for soft pause (a pause of 2 seconds to the buttons) or a hard pause (a pause that will wait for your confirmation to send the following digits).

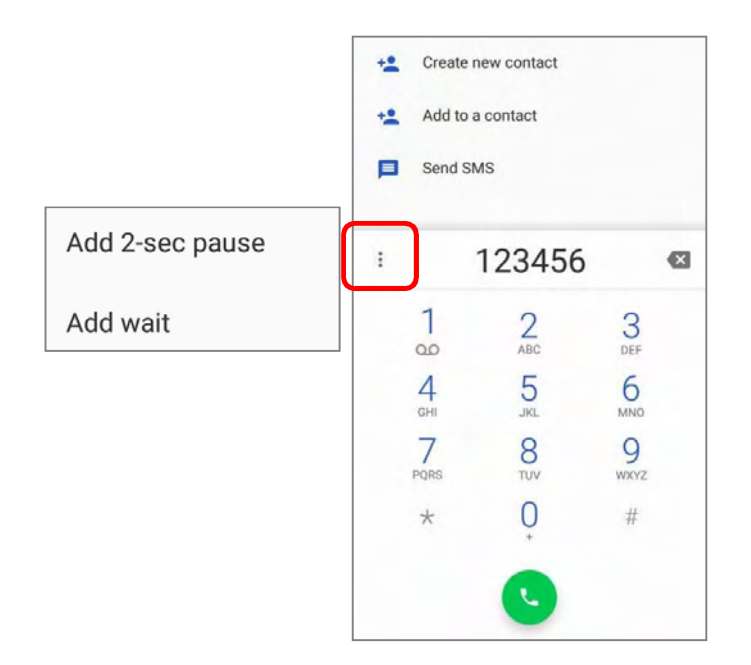

# 5.2.3. DURING A CALL

When a call is connected, the phone keypad features the following buttons:

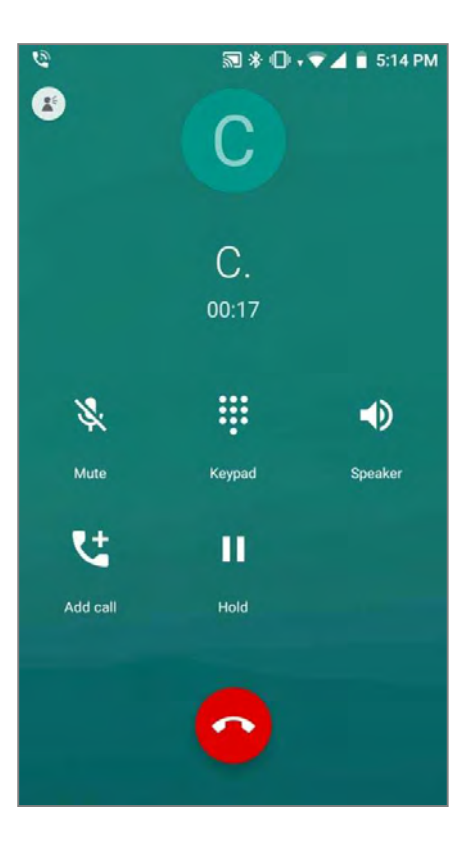

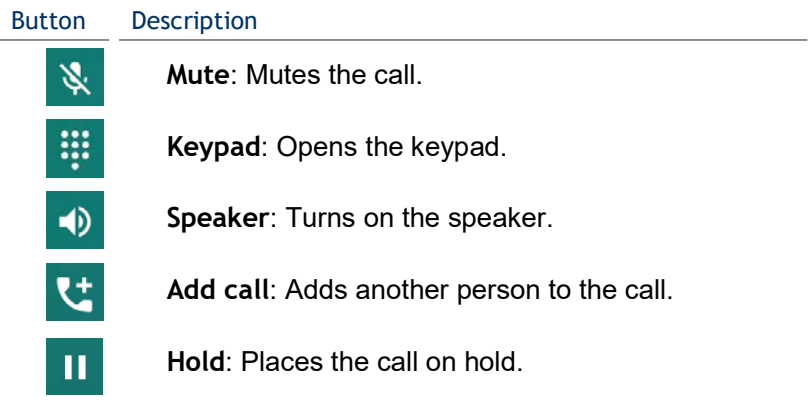

### PLACE CALL USING CONTACTS

To make a call using contacts:

- 1) In the phone application page,  $\tan \frac{1}{2}$
- 2) Tap a contact to initiate a call.

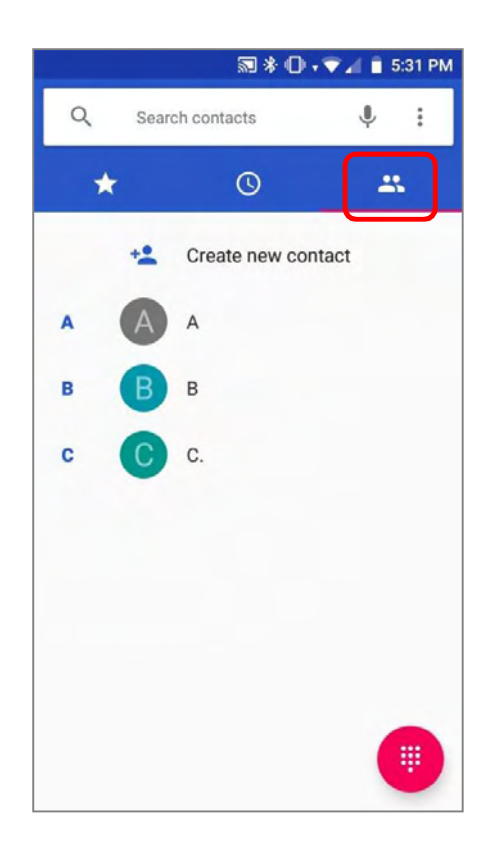

# 5.2.4. RECEIVE INCOMING CALL When a call is incoming on the mobile POS,  $\tan \frac{\text{ANSWER}}{\text{S}}$  to pick it up.  $\binom{5}{2}$  Phone  $\sim$ C. C Incoming call (Taiwan Mobile)

**ANSWER** 

Incoming calls will be logged in the Phone application; in the case of a missed call, a notification will be displayed. See Check Miss Calls.

To mute the ringtone of an incoming call, press the volume down button

**DECLINE** 

#### 5.2.5. CHECK MISSED CALLS

If you have a missed call, a notification icon  $\bullet$  will appear on the status bar. The missed calls notification will also be displayed on:

- 1) The Phone app icon
- 2) The Lock Screen

(Turning on/off this function on:

App Drawer (All Apps) | Settings  $\bigcirc$  | Apps & notifications  $\cdots$  | Notification | On the lock screen)

Unlock the screen and use the **Notification Drawer** to manage the missed call.

## 5.2.6. CALL HISTORY

1) On the Phone application page, tap the **History** button  $\overline{O}$  to open a list of history calls. Or you can tap the settings button  $\ddot{\cdot}$  and then **Call History**.

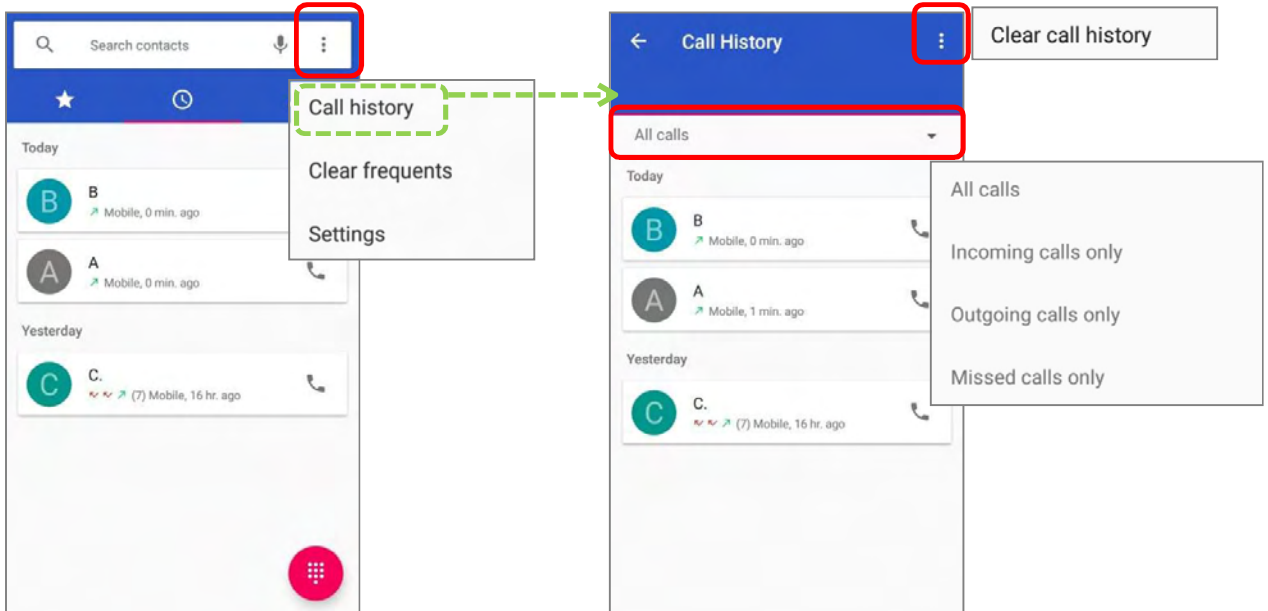

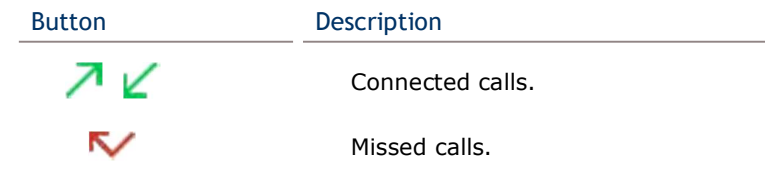

2) Tap the phone icon next to a call record to place back the call.

## 5.2.7. CALL SETTINGS

Tap  $\stackrel{\bullet}{*}$  and select "Settings" to enter the settings page:

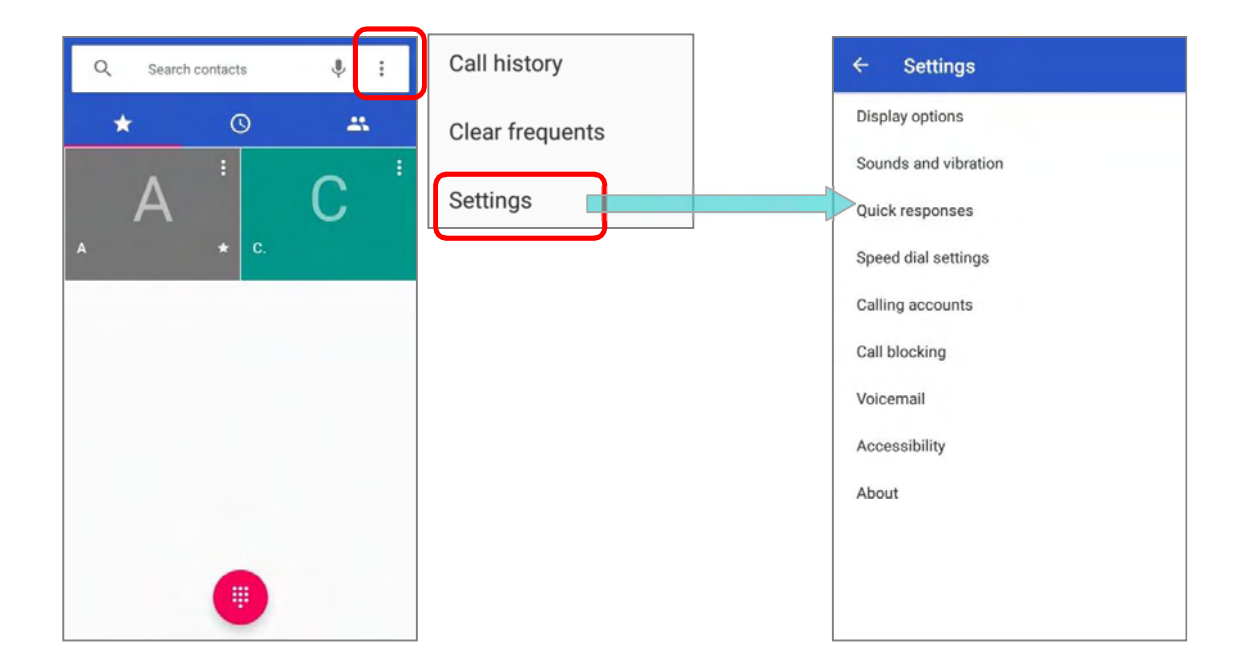

Tap each setting for more setting options.

#### 5.2.8. MAKE MULTI-PARTY CALLS

To make multi-party conference calls:

- 1) On the Phone application page, enter the first number to call and tap  $\bullet$  to initiate the call.
- 2) After the call has begun, tap **a** and then **Add call** to add another member. The first call will be put on hold.
- 3) Enter the second number to call and tap  $\bullet$  to initiate the call.
- 4) When the second call is connected, the first call will continue to be on hold. Tap the merge call button  $\lambda$  to add the first call to the conversation. A three-party conference call is initiated.
- $\triangleright$  To add a fourth member, tap  $\triangleright$  The three-party call will be put on hold. Enter another number to call and tap  $\bullet$  to initiate the call. When the call is connected, the three-party call will continue to be on hold. Tap the merge call button  $\blacksquare$  to add the three-party call to the conversation. A four-party conference call is then initiated.
- Tap Manage Conference to view all members of the call.
- $\triangleright$  To remove a member, tap **O** next to the member.
- ▶ To speak with a member in private, tap the member, and the conference call will be put on hold. Tap  $\lambda$  to return back to the conference call.

### 5.3. AUDIO MODES

The mobile POS offers three different audio modes for phone calls:

#### HANDSET MODE

This is the default audio mode which uses the receiver above the touchscreen for audio output during calls.

#### **SPEAKER MODE**

This mode uses the built-in speaker for audio output during calls.

#### HEADSET MODE

Connect a Bluetooth headset the mobile POS for audio output during calls.

#### USE BLUETOOTH HEADSET

See Pair Bluetooth Devices to connect the mobile POS to a Bluetooth device. The speaker phone becomes muted when a Bluetooth headset is connected.

# 5.4. IN-CALL VOLUME

Use the volume buttons to adjust the ringer volume and system sound level. When in the middle of a call, use the volume buttons to adjust in-call conversation volume.

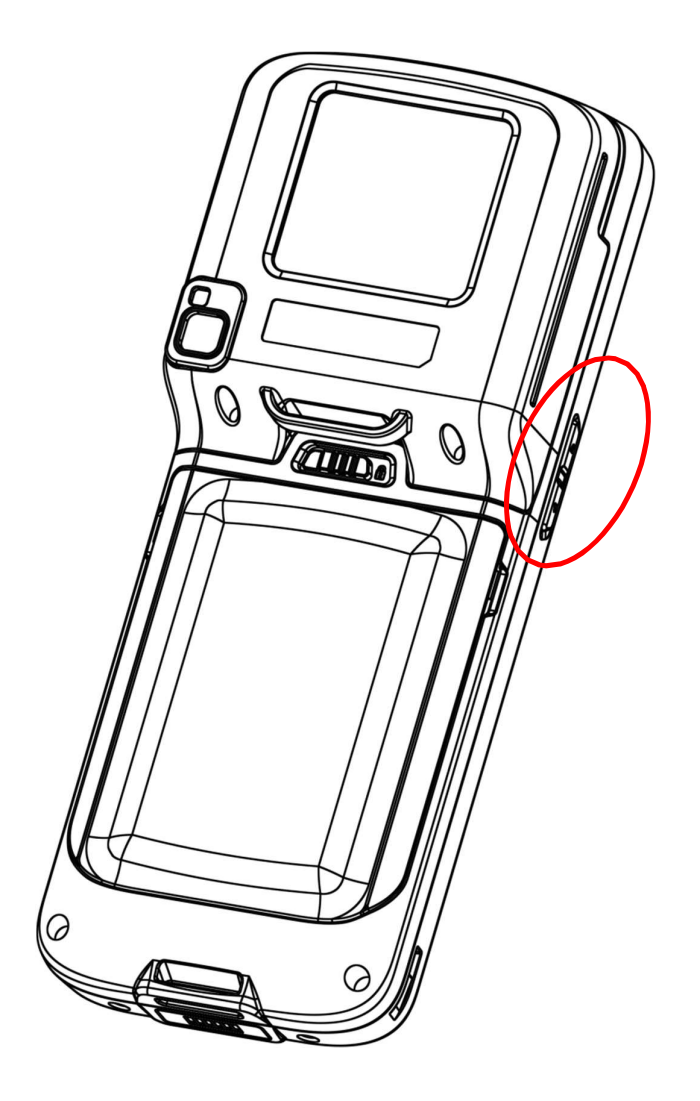

# Chapter 6

# USING READER CONFIGURATION UTILITY

The Reader Configuration utility allows you to manage the barcode reader integrated on the mobile POS.

#### IN THIS CHAPTER

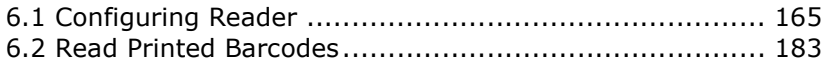

# 6.1. CONFIGURING READER

The mobile POS is capable of reading printed barcodes. The reader module can be either a (laser) 1D reader or a 2D imager. The mobile POS is installed with a Reader Config to configure the scan engine built inside. Use it to create a profile of settings that best suits your needs.

#### LAUNCH READERCONFIG

To launch ReaderConfig:

- 1) Go to **App Drawer (All Apps)** | **ReaderConfig | to** open the reader configuration utility.
- 2) **ReaderConfig** launches in context with the reader module(s) on board the mobile POS. On the main settings page are three sections: General Settings, Symbology and Miscellaneous.

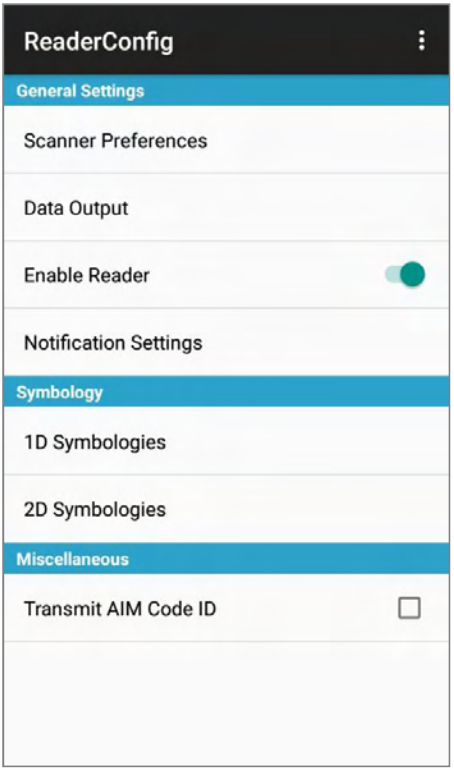

# 6.1.1. GENERAL SETTINGS

General Settings is where all reader settings are accessed from. Tap each item to enter its sub-menu.

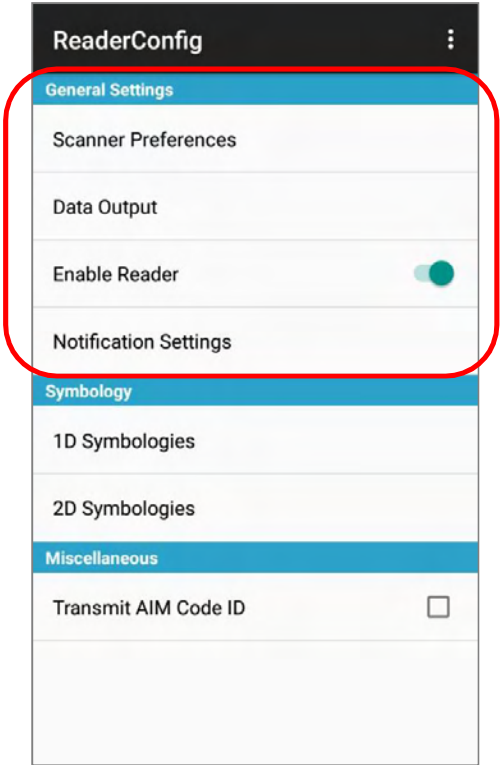

The functions under General Settings include:

- ▶ Scanner Preferences
- ▶ Data Output
- ▶ Enable Reader (enabled by default)
- ▶ Notification Settings

#### **SCANNER PREFERENCES**

Options on the Scanner Preferences page differ according to the type of scan engine built within the mobile POS.

#### To open Scanner Preferences page:

- 1) Open Reader Config as described in **Launch Reader Config.**
- 2) Tap Scanner Preferences.

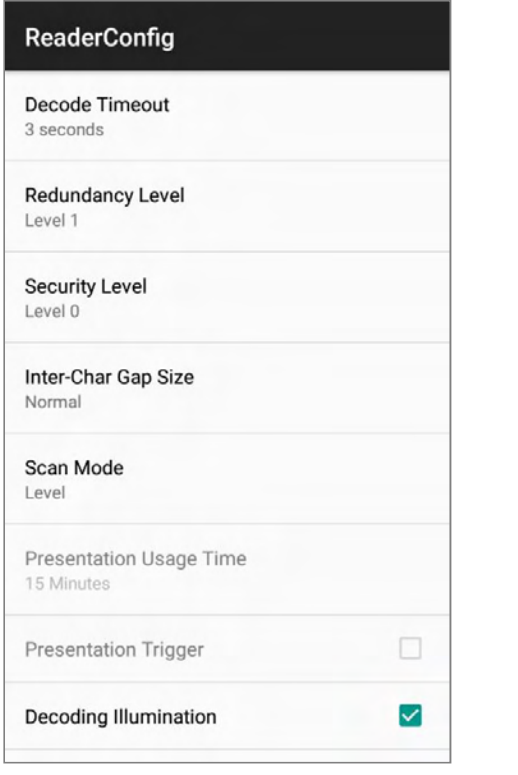

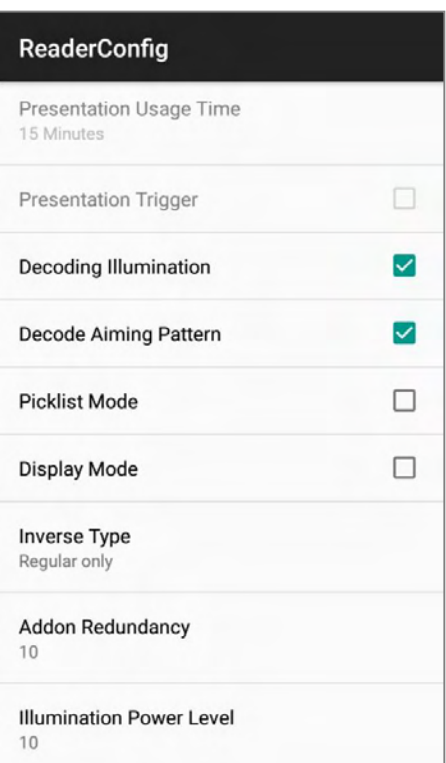

#### 2D IMAGER SETTINGS

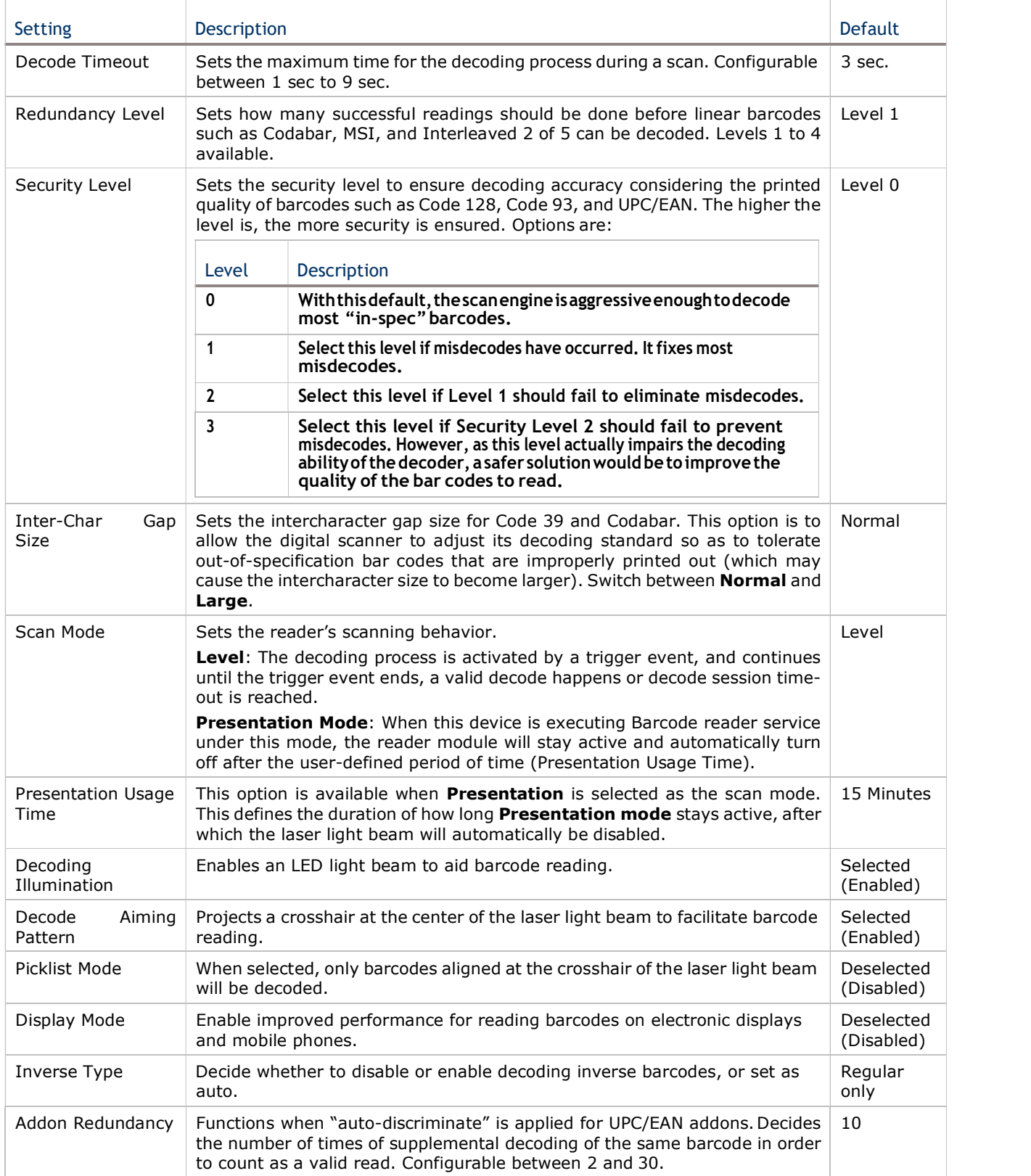

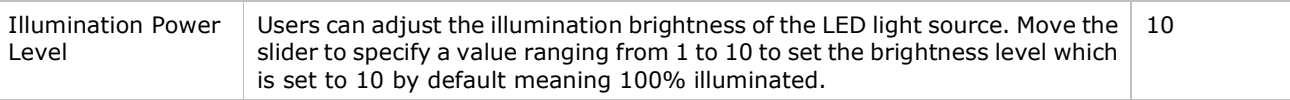

#### DATA OUTPUT

Data Output allows users to set the way to output decoded data.

To open Data Output settings page:

- 1) Open Reader Config as described in Launch Reader Config.
- 2) Tap Data Output.

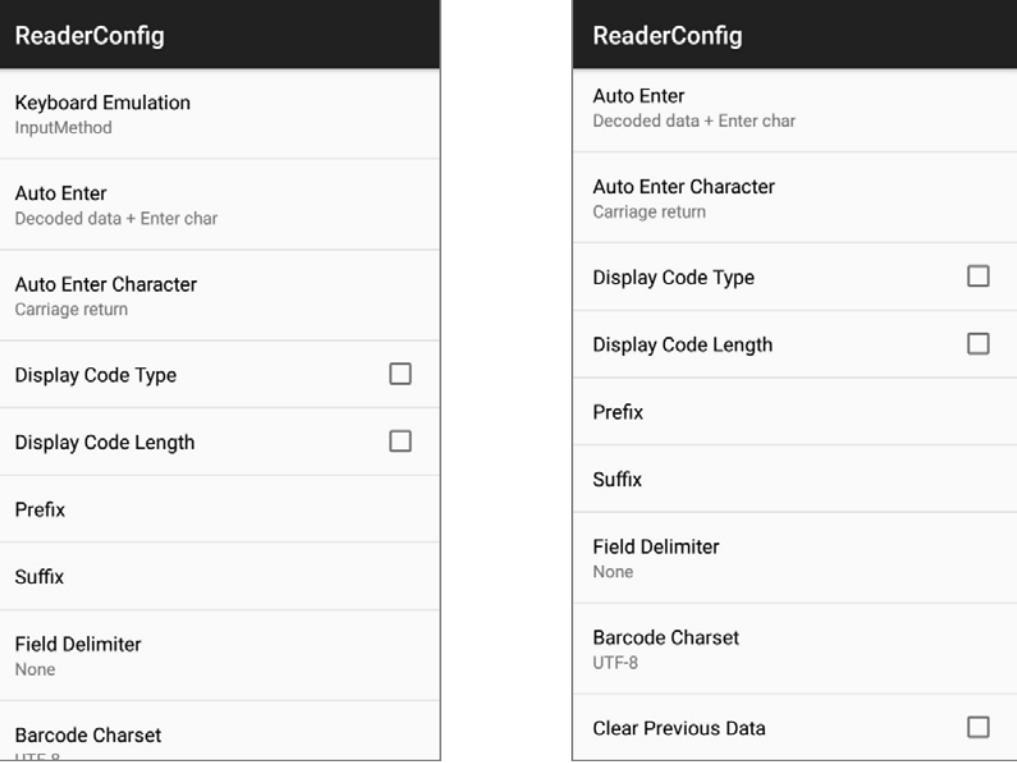

#### WHERE TO OUTPUT

Keyboard Emulation setting controls where the decoded data is to be output.

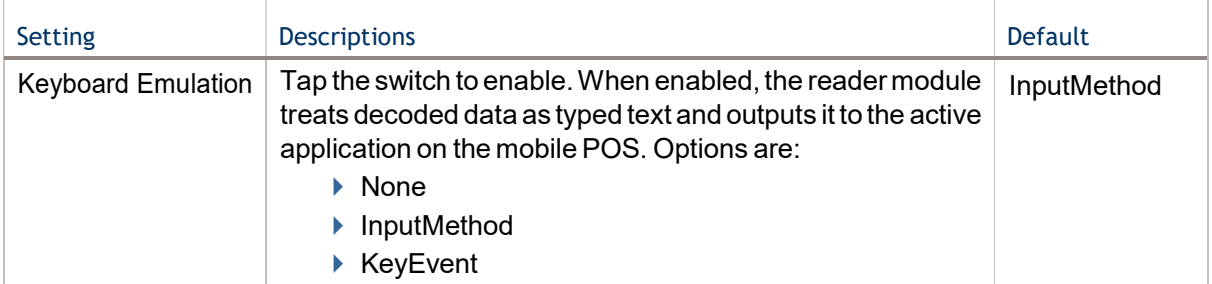

#### HOW TO OUTPUT

After the output destination is set, configure how to output decoded data, i.e. the "format" to present decoded data.

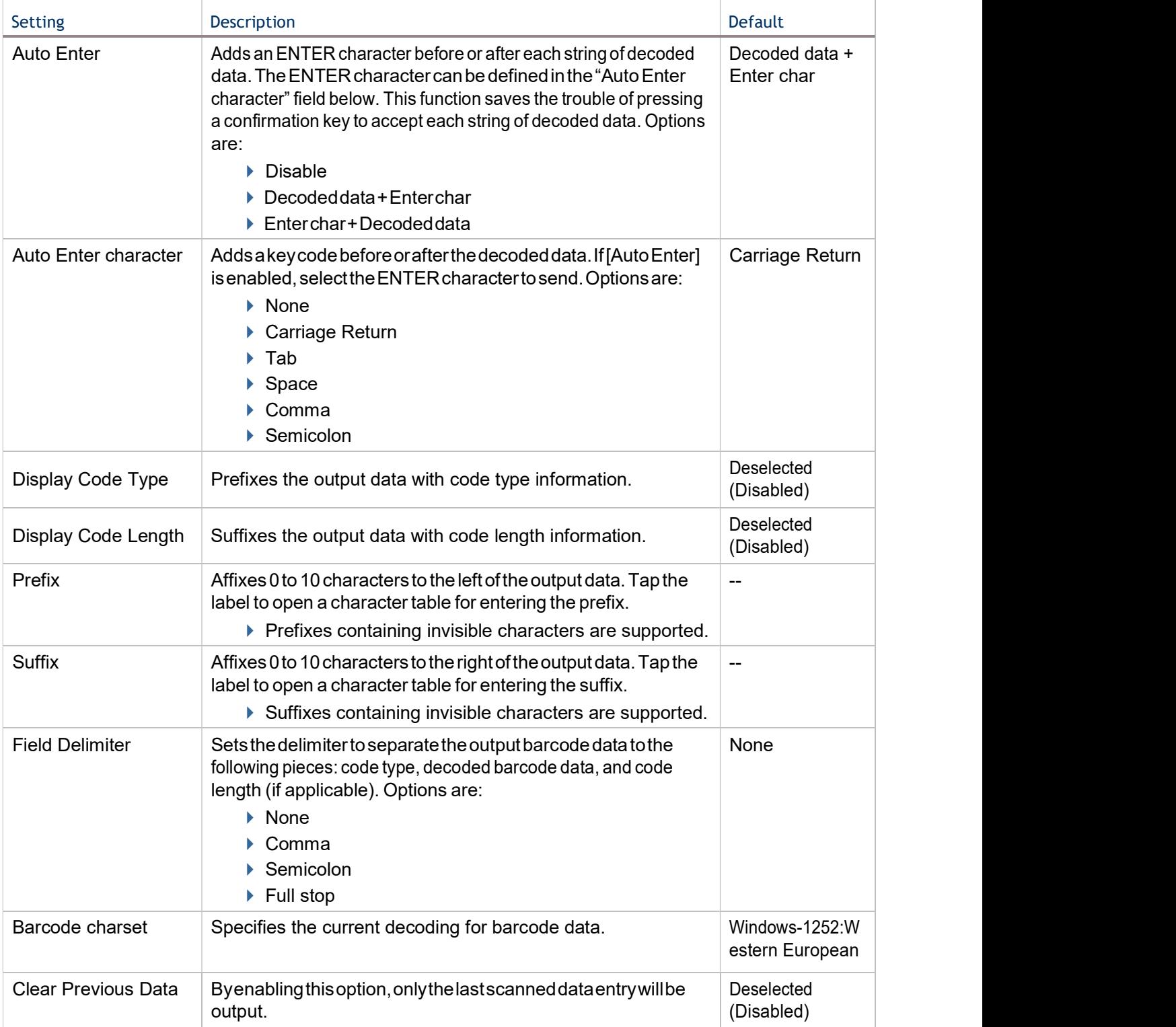

#### ENABLE READER

Features a switch to enable or disable reader scanning ability. When enabled, a light beam will be sent out from the scanning window each time the trigger (scan key) is pressed.

#### NOTIFICATION SETTINGS

Notification Settings enables audible, visible and tactile feedback for scanning good read, which helps notify the user of a successful decoding.

#### To open **Notification Settings** page:

- 1) Open Reader Config as described in Launch Reader Config.
- 2) Tap **Notification Settings**.

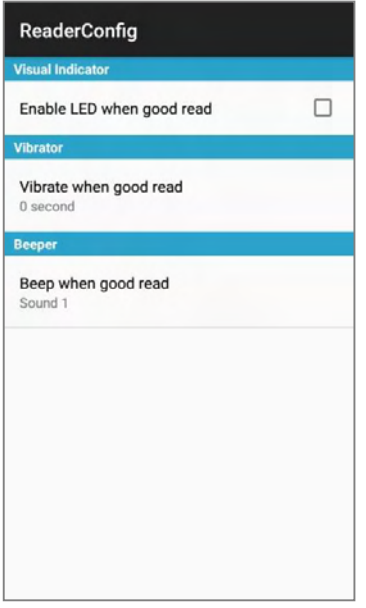

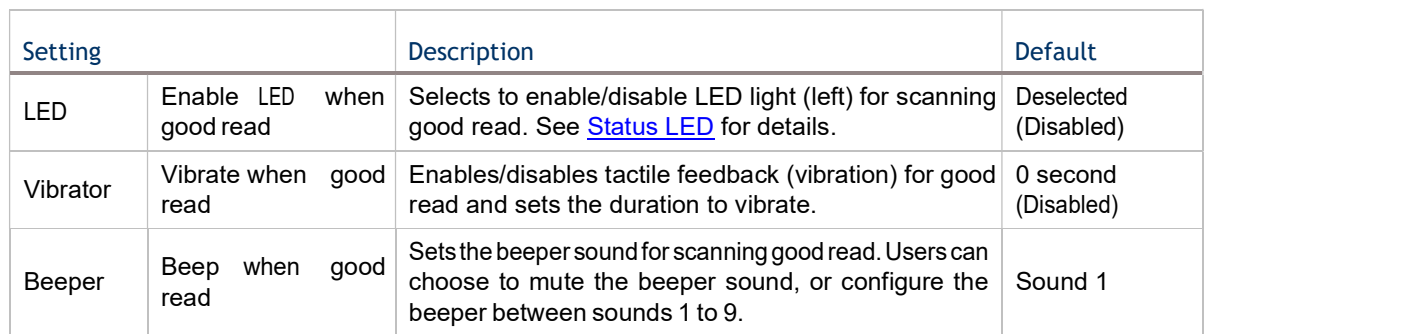

# 6.1.2. SYMBOLOGY

The **Symbology** page sets the symbologies to read, and also enables/disables some feature(s) for a symbology to read, such as:

- Customize and transmit start/stop characters
- Verify/transmit check digits
- Enable/disable addon digits
- ▶ Convert to another symbology
- Transmit symbology ID

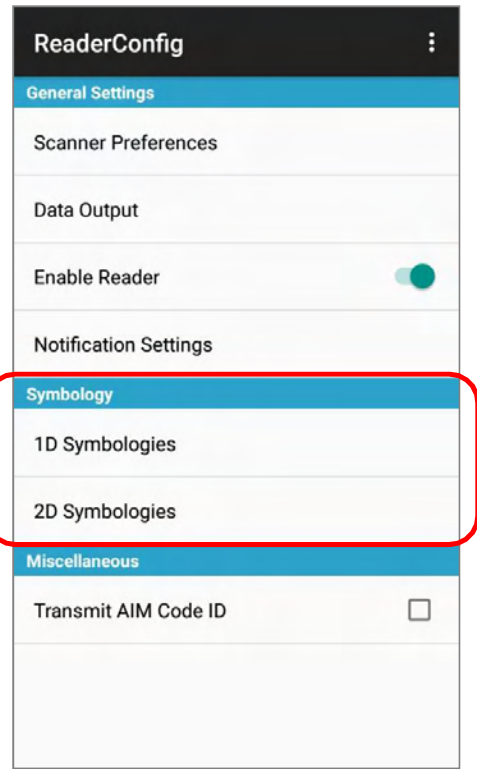

To open Symbology settings page:

- 1) Open Reader Config as described in **Launch Reader Config.**
- 2) Tap 1D Symbologies or 2D Symbologies (in case of a 2D imager) to list all symbologies which can be decoded.

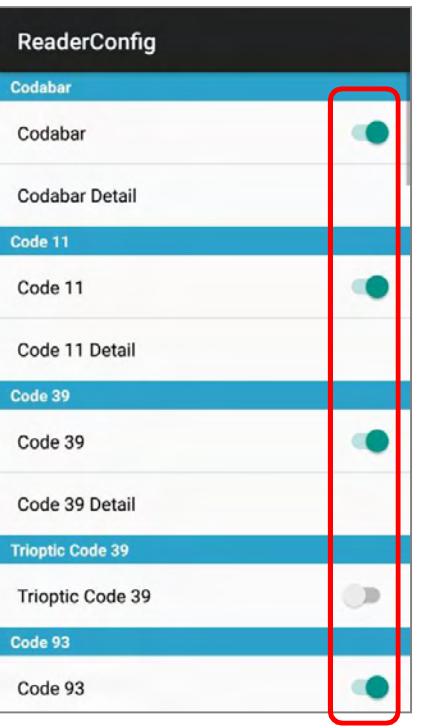

# 1D Symbologies 2D Symbologies

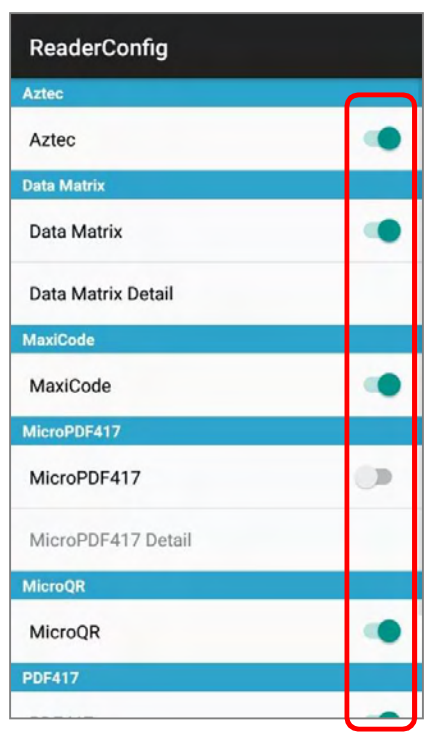

#### ENABLE/DISABLE SYMBOLOGY

Tap the label of each symbology to enable or disable it.

#### SYMBOLOGY SETTINGS

Tap the Detail label below each symbology to access detailed settings for the specific symbology.

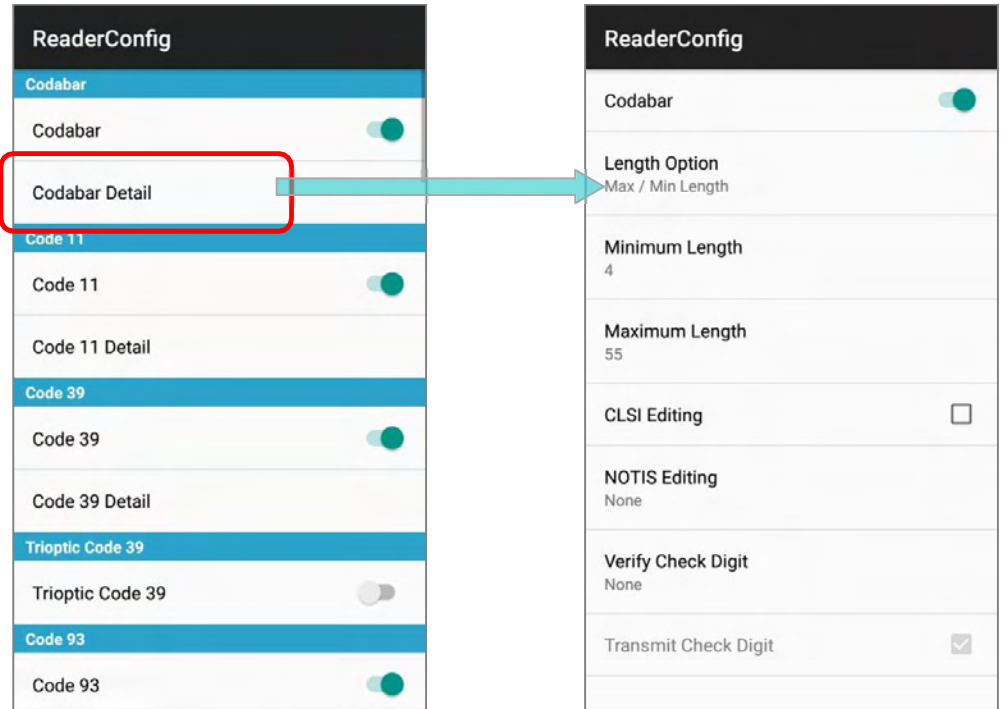

For details about the featured settings:

See 2D Imager Symbology Settings.

# 6.1.3. MISCELLANEOUS

This section allows enabling code ID transmission for easy identification of the scanned barcode.

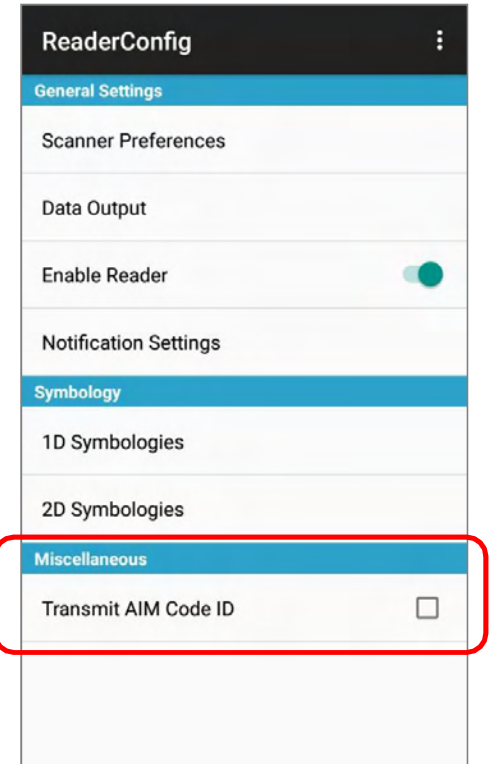

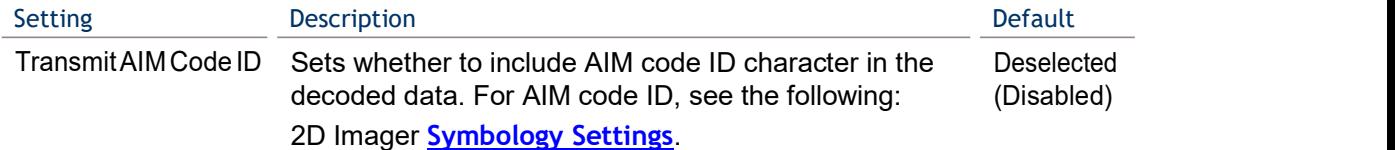

# 6.1.4. READER CONFIG OPTION MENU

Reader Config provides an option menu which is accessible on the menu bar of the main settings page. This menu allows you to test scan barcodes, import/export all settings (except of the setting of "*Enable Reader"*) in a re-usable format, reset all settings back to factory default, and view copyright and version information.

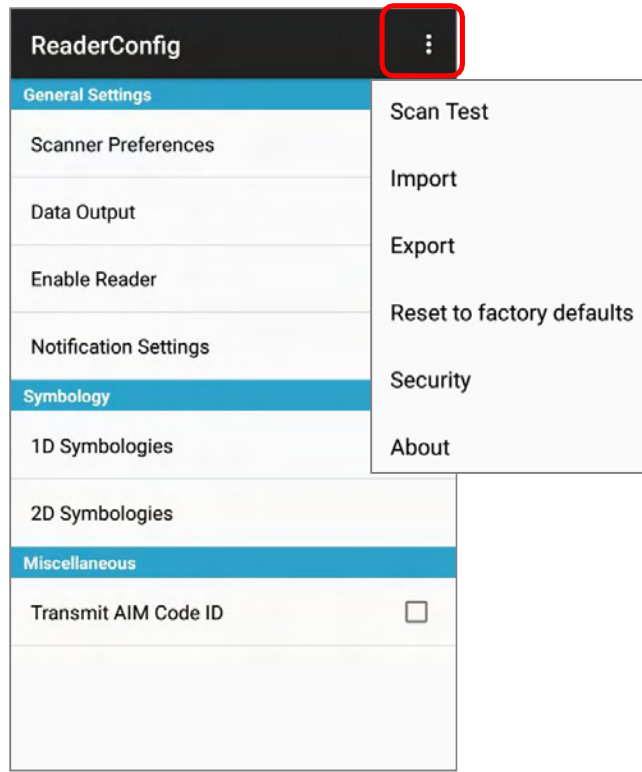

# SCAN TEST

- To test scan a barcode:
- 1) Open Reader Config as described in **Launch Reader Config.**
- 2) Tap the settings button  $\therefore$  on the menu bar to open the option menu.
- 3) Tap Scan Test in the option menu. A page opens for test scanning.

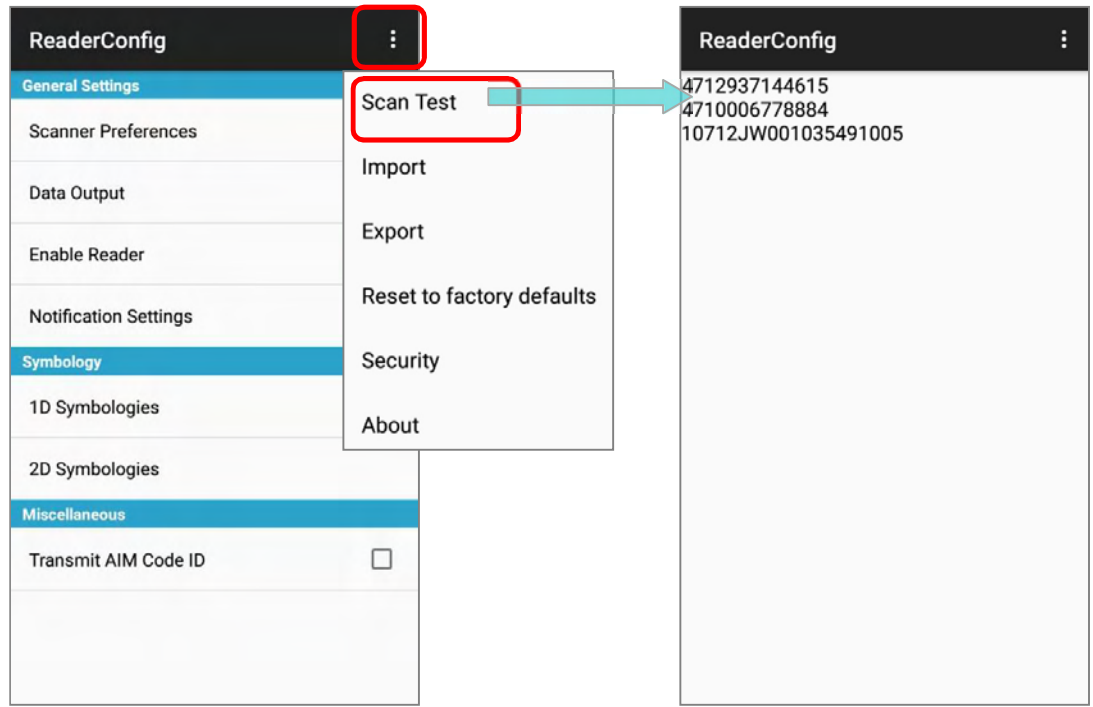

#### IMPORT AND EXPORT

Reader Config supports saving the settings (except of the setting of "Enable Reader") and exporting them as a  $.$ json file.

Previously exported symbology and scanner settings can be imported again on the mobile POS. This can also be used to implement identical Reader Config settings on multiple devices.

To import settings:

- 1) Open Reader Config as described in Launch Reader Config.
- 2) Tap the settings button  $\ddot{\mathbf{B}}$  on the menu bar to open the option menu.
- 3) Tap **Import** in the option menu.

A page opens allowing you to select a previously saved profile.

![](_page_57_Picture_90.jpeg)

4) Tap  $\overline{OK}$ . In a few seconds a prompt will appear on the mobile POS to indicate settings have been imported successfully.

To export settings:

- 1) Open Reader Config as described in Launch Reader Config.
- 2) Tap the settings button  $\vdots$  on the menu bar to open the option menu.
- 3) Tap **Export**.
- 4) An export page opens allowing you to enter the name and location of the profile to save.

![](_page_58_Picture_61.jpeg)

5) Tap  $OK$  to export. A prompt will appear on-screen to notify that settings have been exported.

#### RESET TO FACTORY DEFAULTS

This function restores all settings in the Reader Config application to default.

#### To enable Factory Reset:

- 1) Open Reader Config as described in Launch Reader Config.
- 2) Tap the settings button  $\vdots$  on the menu bar to open the option menu.
- 3) Tap Reset to Factory defaults.
- 4) A warning dialog appears confirming whether to restore all application settings back to default. Tap  $OK$  to reset or **Cancel** to close the dialog.

![](_page_59_Picture_70.jpeg)

#### **SECURITY**

You can set a password to restrict other users of this mobile POS from changing certain configurations or accessing certain functions in Reader Config.

- 1) Open Reader Config as described in Launch Reader Config.
- 2) Tap the settings button  $\ddot{\mathbf{B}}$  on the menu bar to open the option menu.
- 3) Tap Security.
- 4) Enter and confirm a password (up to 32 characters, containing at least 1 digit or 1 alphabetic letter).
- 5) Check the items that will be protected by this password.

![](_page_60_Picture_59.jpeg)

#### **ABOUT**

Tap **About** in the Reader Config option menu to display software version and copyright information.

![](_page_61_Picture_23.jpeg)

#### 6.2. READ PRINTED BARCODES

Aside from output to destinations as per **Keyboard Emulation** settings, Reader Config provides a Scan Test feature for quick viewing of decoded data.

To perform test scanning of barcodes:

- 1) Open Reader Config as described in Launch ReaderConfig.
- 2) Tap the settings button  $\therefore$  on the menu bar to open the option menu.
- 3) Tap Scan Test on the menu bar.
	- A Test Scan Form opens for displaying the scanned data.

![](_page_62_Picture_83.jpeg)

4) Aim the scanning window at the barcode to read and press any of the two side triggers. The scanning light beams to read the printed barcodes. The scanning light goes off once the data is decoded, or when the decode timeout period has passed

![](_page_62_Picture_84.jpeg)

The decoded data will appear on the page. When finished viewing,  $\tan \Leftrightarrow$  to leave the test scan page; or tap the settings button **1.** and then "Save" to save the decoded data as a .txt file, or "Clear All" to clear all data on the screen.

 $\ddot{\phantom{a}}$ 

Clear All

![](_page_63_Picture_43.jpeg)

# **SPECIFICATIONS**

# PLATFORM, PROCESSOR & MEMORY

![](_page_64_Picture_38.jpeg)

# COMMUNICATION & DATA CAPTURE

![](_page_65_Picture_120.jpeg)

![](_page_65_Picture_121.jpeg)

![](_page_65_Picture_122.jpeg)

# ELECTRICAL CHARACTERISTICS

![](_page_66_Picture_126.jpeg)

![](_page_66_Picture_127.jpeg)

#### Working Time

Supports working time for up to 12 hours at 25 degrees

# **PHYSICAL CHARACTERISTICS**

![](_page_66_Picture_128.jpeg)

# ENVIRONMENTAL CHARACTERISTICS

![](_page_67_Picture_48.jpeg)

# PROGRAMMING SUPPORT

![](_page_68_Picture_54.jpeg)